# Documentation outil d'optimisation de l'exploitation

Outil de calcul pour l'optimisation de l'exploitation des installations CVCS(E)

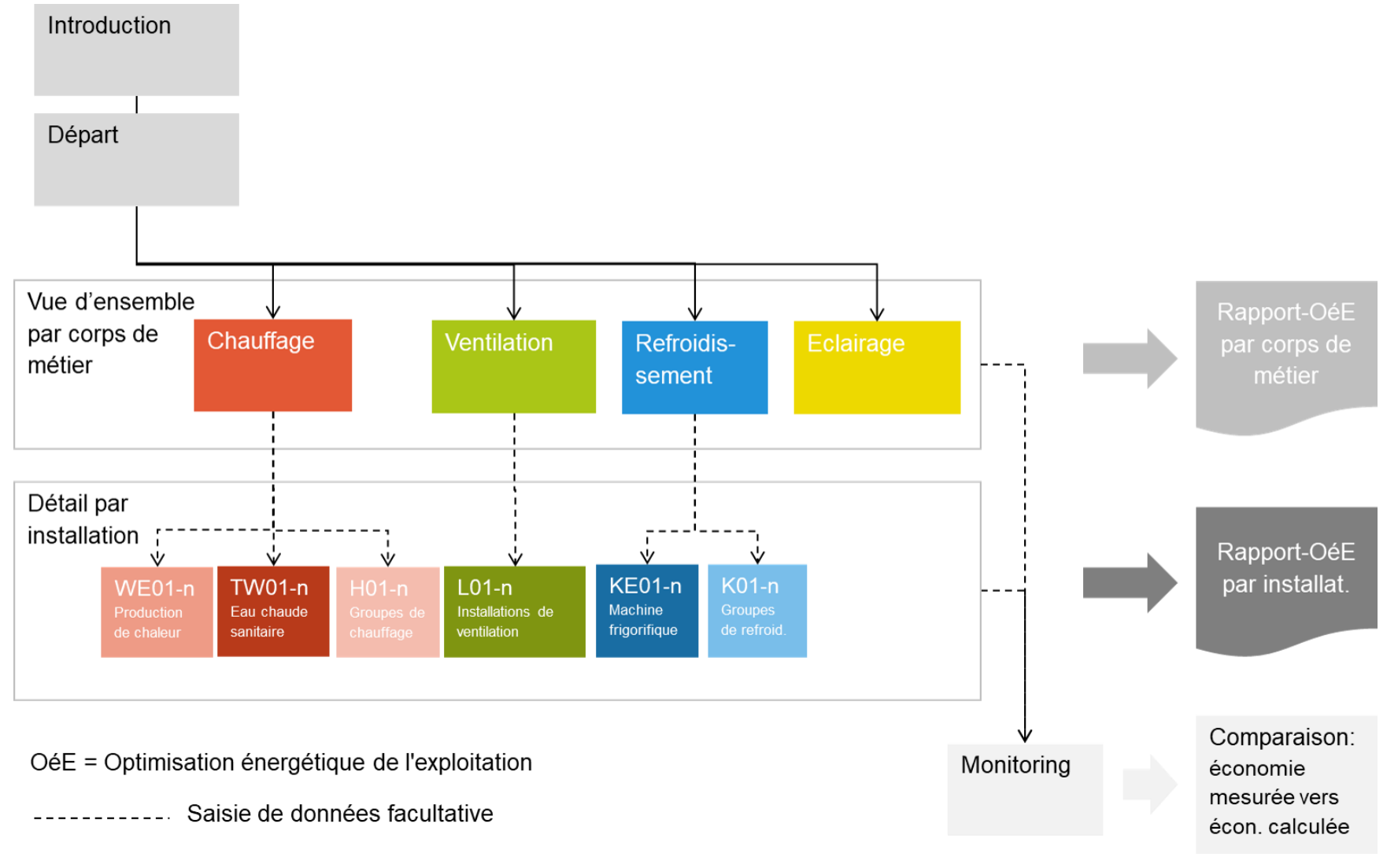

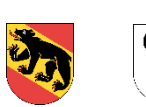

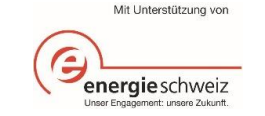

# Table des matières

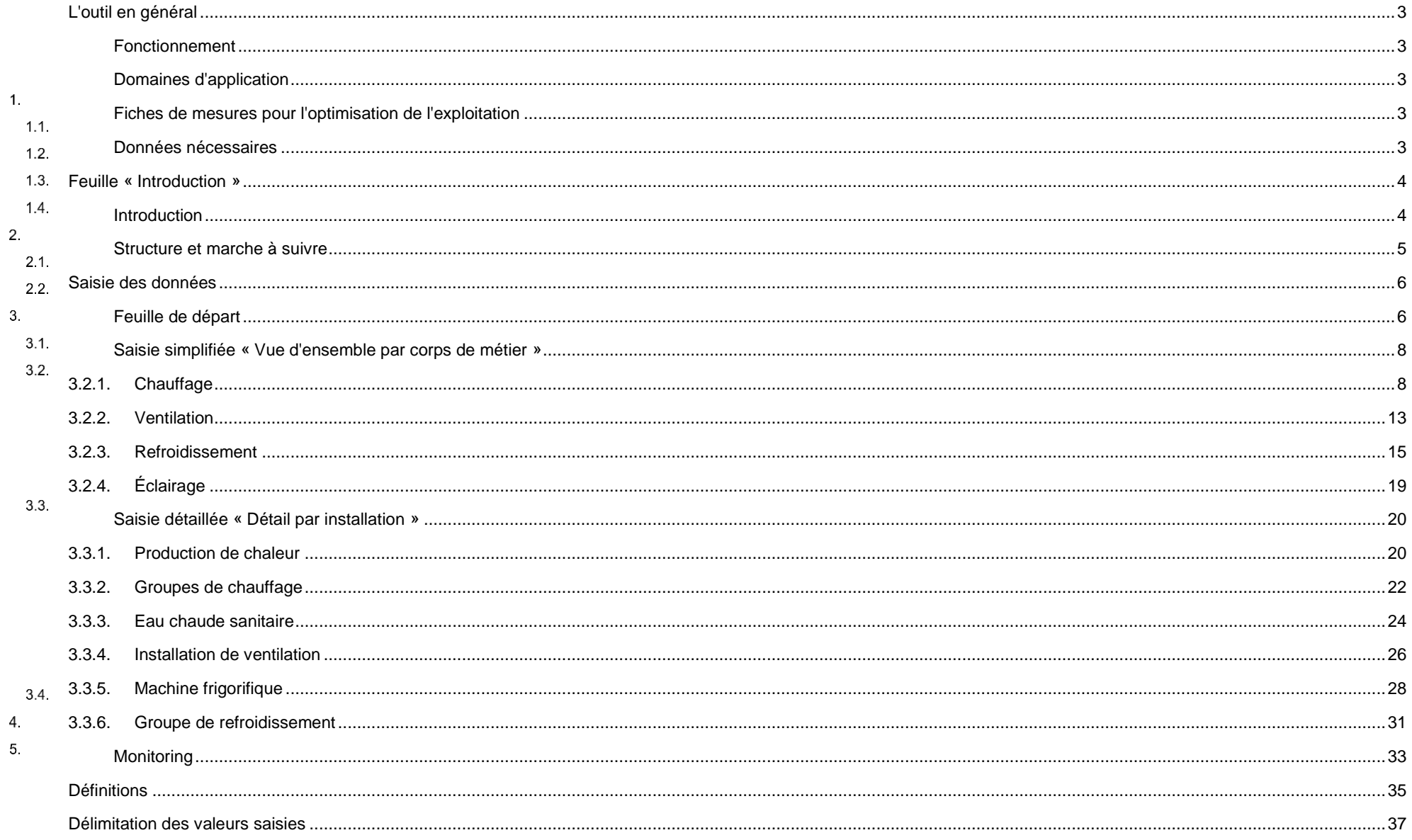

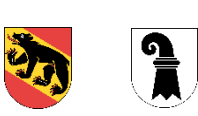

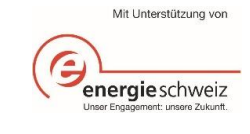

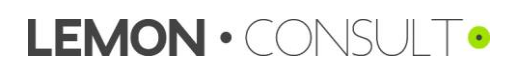

# <span id="page-2-0"></span>L'outil en général Fonctionnement

<span id="page-2-1"></span>Le principe de cet outil est simple: les composants et paramètres des installations de chauffage, d'eau chaude, de ventilation, de climatisation, de réfrigération et d'éclairage existantes (« Existant ») sont saisis dans un premier temps, puis des paramètres optimisés (« Optimisé ») sont définis. Cet outil documente tous les paramètres et calcule les économies en 1 termes de coûts et d'énergie à l'aide des modifications des paramètres. Le calcul des besoins énergétiques se base sur la méthode de la fréquence cumulée (méthode BIN). Cet outil permet d'estimer les économies pouvant être réalisées en optimisant l'exploitation grâce à un processus structuré et standardisé.

#### Domaines d'application

<span id="page-2-2"></span>Cet outil sert d'aide à l'exécution pour le module 8 Optimisation de l'exploitation du Modèle de prescriptions énergétiques des cantons (MoPEC 2014). Le formulaire EN-142 pour le justificatif cantonal des mesures d'optimisation de l'exploitation mises en œuvre est disponible via le lien suivant: [https://www.endk.ch/fr/professionnels/justificatif](https://www.endk.ch/fr/professionnels/justificatif-energetique?set_language=fr)[energetique?set\\_language=fr.](https://www.endk.ch/fr/professionnels/justificatif-energetique?set_language=fr)

Il est également possible d'utiliser cet outil comme un instrument libre en vue de calculer l'efficacité d'optimisations prévues ou effectuées des installations de chauffage, d'eau chaude, de ventilation, de climatisation, de réfrigération et d'éclairage. Cet outil s'adresse principalement aux personnes responsables de l'exploitation des installations techniques du bâtiment de petites et moyennes entreprises (PME). Lors de la mise en service et du transfert de nouvelles installations techniques du bâtiment, cet outil peut d'ores et déjà aider les personnes responsables de l'exploitation à intégrer et réajuster les paramètres principaux.

## Fiches de mesures pour l'optimisation de l'exploitation

<span id="page-2-3"></span> $1.3.$ 

Les fiches de mesures pour l'optimisation de l'exploitation de SuisseEnergie disponibles via le lien<https://www.energieschweiz.ch/page/de-ch/werkzeugkasten-betriebsoptimierung> peuvent servir de support pour la mise en œuvre de mesures d'optimisation (en allemand uniquement). Dans les fiches de mesures de SuisseEnergie, des mesures sont proposées et les coûts et économies qui en découlent sont présentés.

De plus, le cahier technique SIA 2048 peut être utilisé comme aide [\(https://www.sia.ch/fr/services/sia-norm/\)](https://www.sia.ch/fr/services/sia-norm/).  $1.4$ 

Données nécessaires

#### <span id="page-2-4"></span>**Données techniques**

La plupart du temps, les données techniques nécessaires pour les saisies des installations de chauffage, d'eau chaude, de ventilation, de climatisation, de réfrigération et d'éclairage sont disponibles sur les installations (plaques signalétiques) ou dans les documents techniques (schémas, fiches de données, données de fabricant ou documents de planification). En fonction de l'installation et de l'ancienneté de l'installation, les données techniques peuvent être commandées auprès du fabricant ou du planificateur. Par ailleurs, l'outil offre différentes aides pour formuler des hypothèses ou fournit des suggestions pour des valeurs standards.

#### **Paramètres existants / optimisés**

Les paramètres nécessaires pour la saisie peuvent être consultés dans les régulateurs (p. ex. « réglage du chauffage ») des installations concernées. Il est recommandé d'avoir le mode d'emploi du régulateur à portée de main pour l'optimisation de l'exploitation afin de trouver plus facilement les paramètres nécessaires et de mieux comprendre leur fonction.

#### **Degrés-jours de chauffage**

Le lien suivant (en allemand uniquement) présente une source possible pour les degrés-jours de chauffage: [https://www.hev](https://www.hev-schweiz.ch/vermieten/nebenkostenabrechnungen/heizgradtage-hgt/)[schweiz.ch/vermieten/nebenkostenabrechnungen/heizgradtage-hgt/](https://www.hev-schweiz.ch/vermieten/nebenkostenabrechnungen/heizgradtage-hgt/)

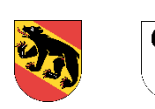

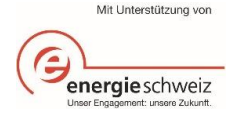

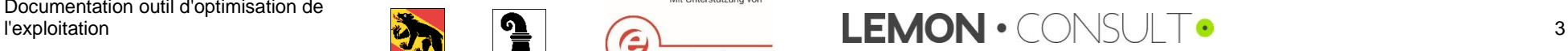

# <span id="page-3-0"></span>Feuille « Introduction »

#### Introduction

<span id="page-3-1"></span>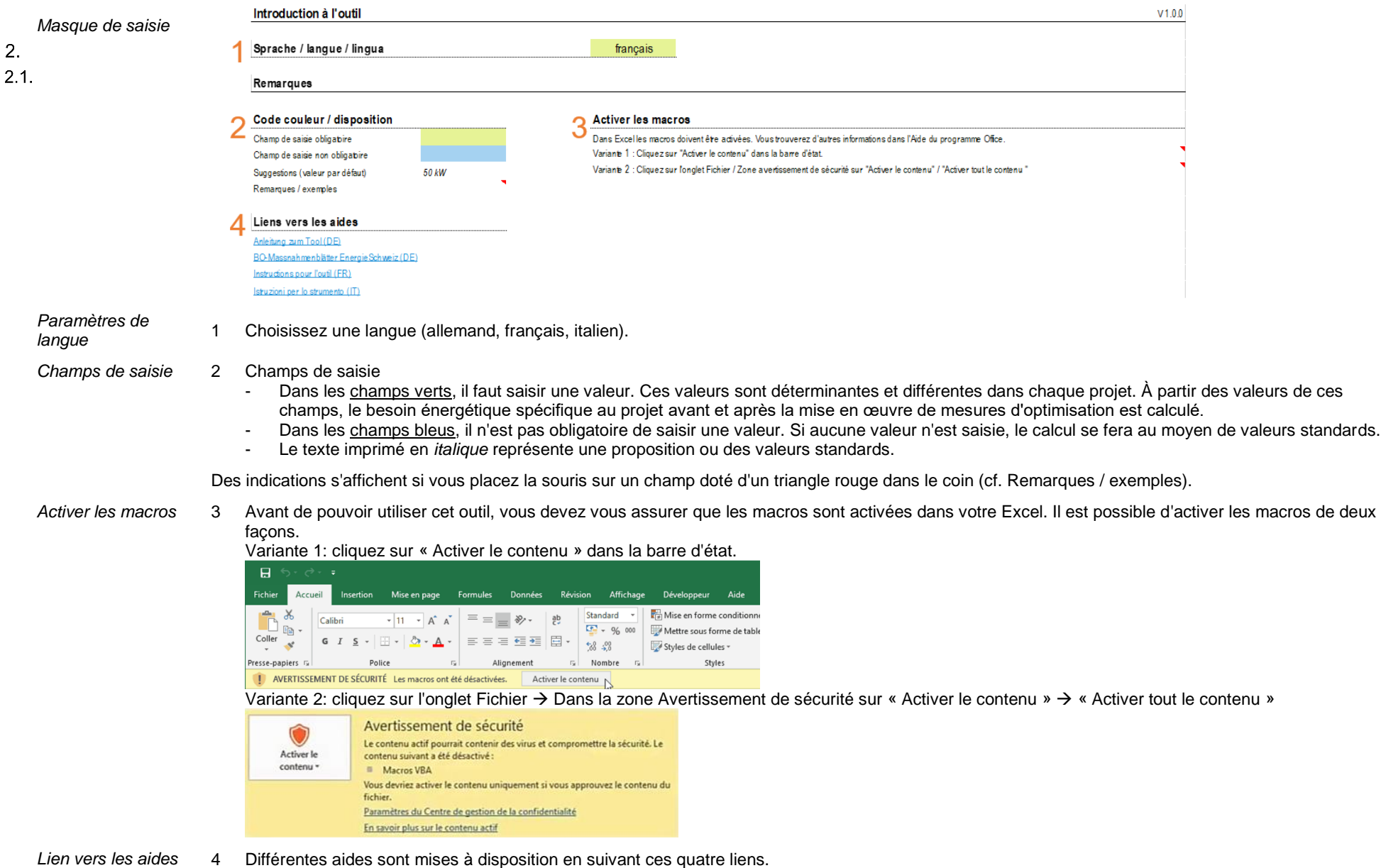

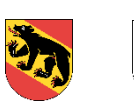

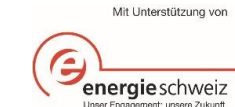

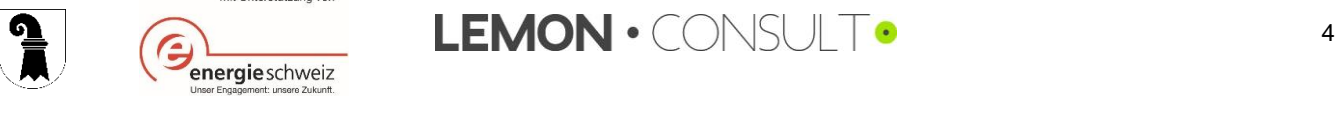

<span id="page-4-0"></span>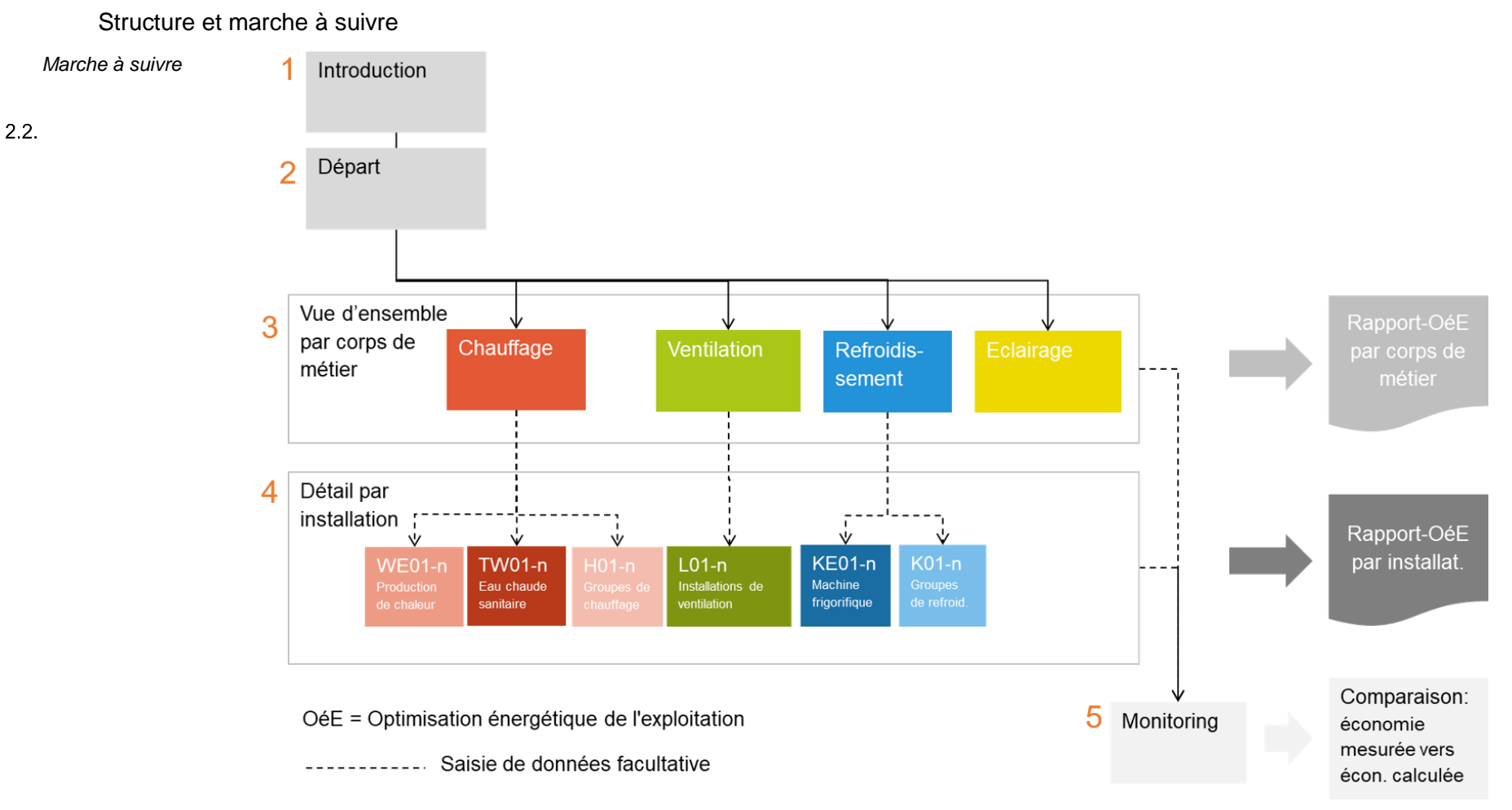

#### *Explications relatives au processus*

- 1 Introduction: des remarques générales figurent ici et il est possible de choisir la langue. Aucune autre saisie n'est requise.
- 2 Feuille de départ: sur cette feuille, il convient de fournir les informations de base concernant le projet, par exemple la surface de référence énergétique ou la consommation énergétique du bien immobilier ou du site.
- 3 Vue d'ensemble: grâce à cet outil, il est possible de calculer les économies réalisées dans les domaines du chauffage, de la ventilation, du refroidissement et de l'éclairage. Les données des producteurs et des consommateurs ainsi que de la situation existante et de la situation optimisée sont nécessaires. Les données peuvent être saisies de façon résumée par corps de métier ou de façon détaillée par installation.
- 4 Saisies détaillées: si vous optez pour la saisie détaillée, des feuilles supplémentaires seront mises à votre disposition pour saisir ces données.
- 5 Monitoring: il est possible d'exploiter cet outil sur plusieurs années et donc de comparer les valeurs calculées avec l'évolution effective sur plusieurs années.

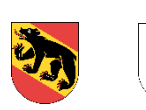

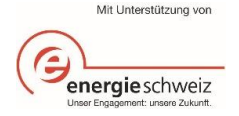

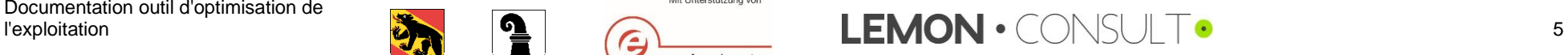

# <span id="page-5-0"></span>Saisie des données

Feuille de départ

<span id="page-5-1"></span>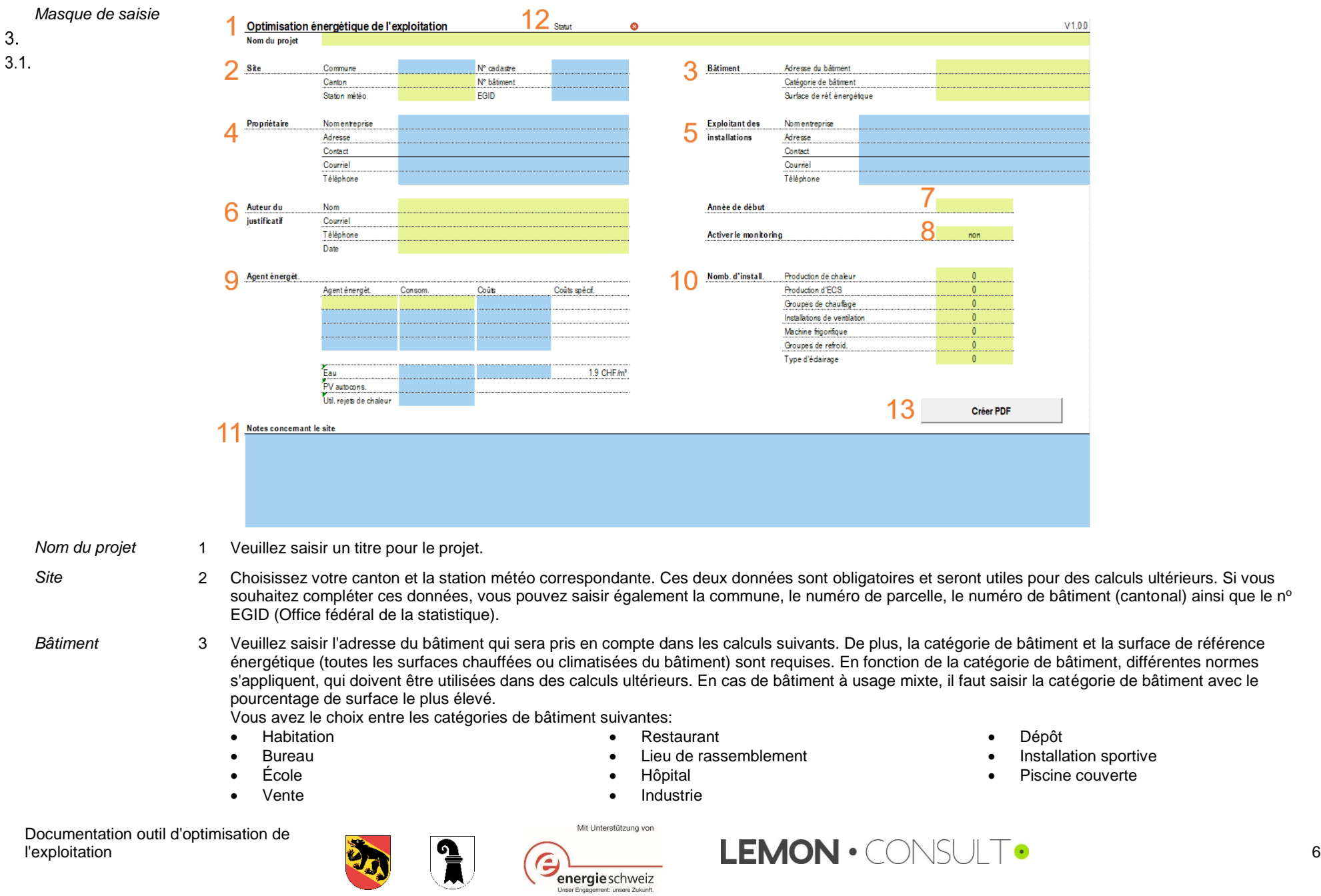

 $\bullet$ 

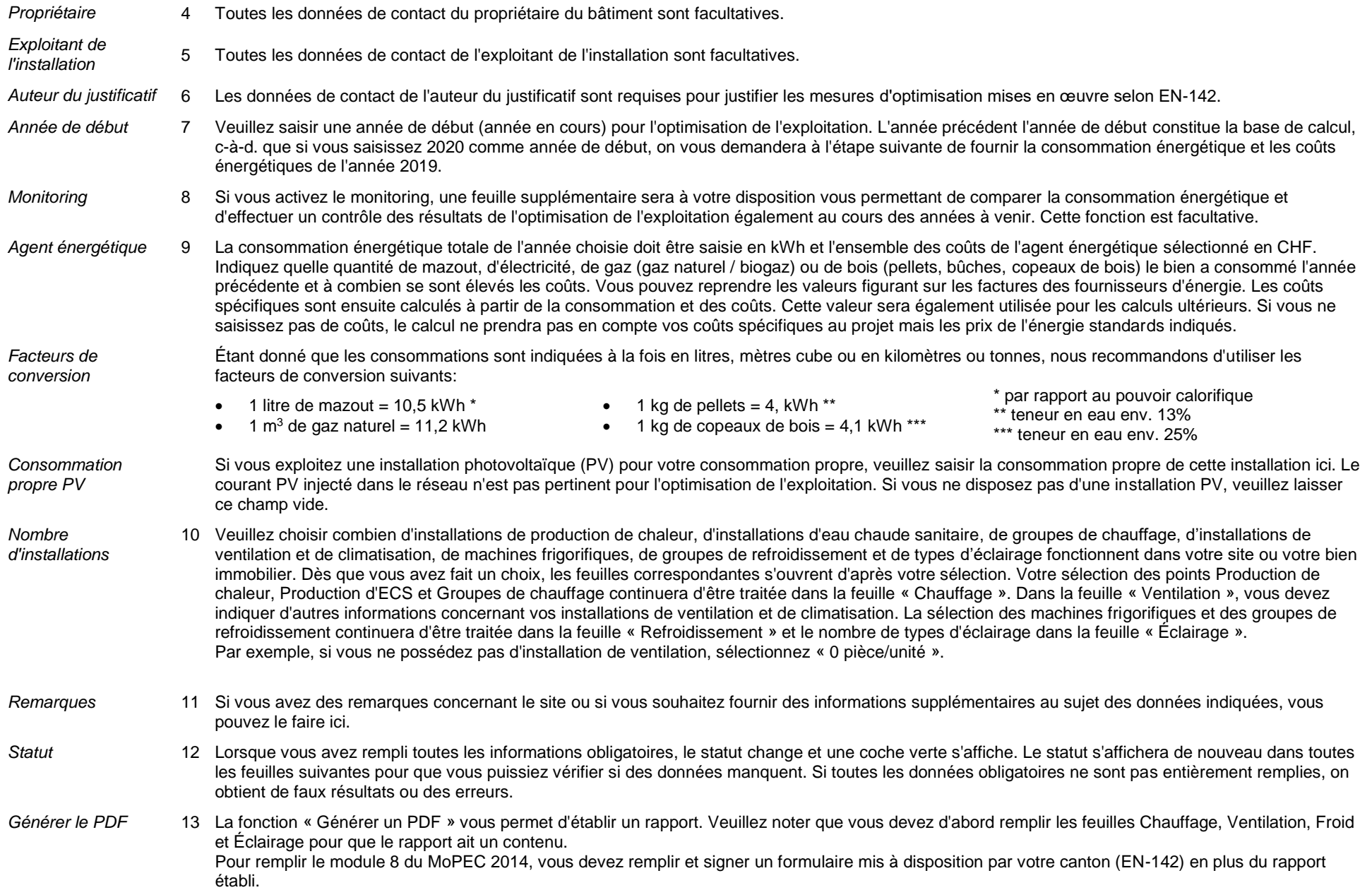

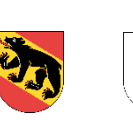

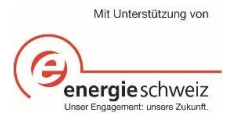

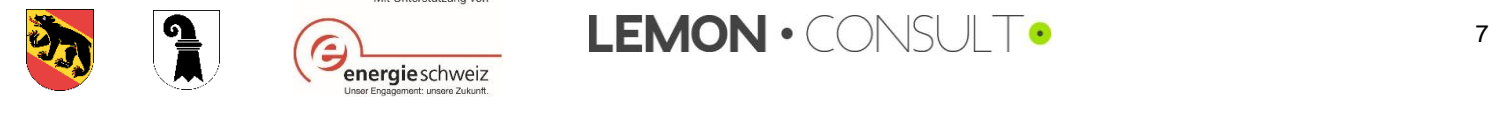

## Saisie simplifiée « Vue d'ensemble par corps de métier »

<span id="page-7-1"></span><span id="page-7-0"></span>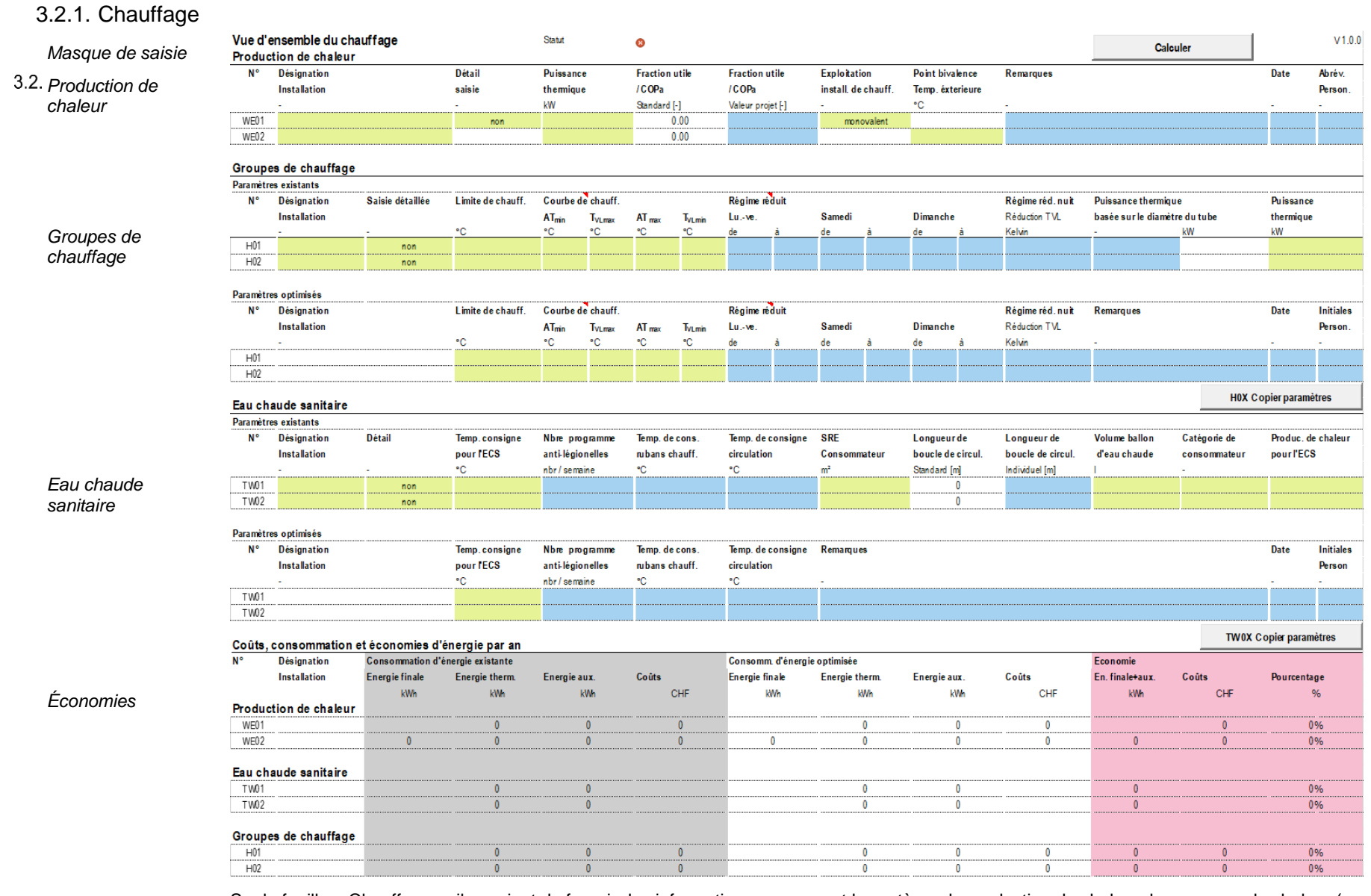

Sur la feuille « Chauffage », il convient de fournir des informations concernant le système de production de chaleur, les groupes de chaleur (consommateur) et l'eau chaude sanitaire. Il est à chaque fois possible de choisir entre une saisie simplifiée (cf. graphique ci-dessus) ou une saisie détaillée (cf. chapitr[e 3.3,](#page-19-0)  [3.3.2](#page-21-0) e[t 3.3.3\)](#page-23-0).

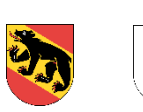

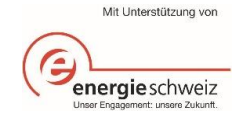

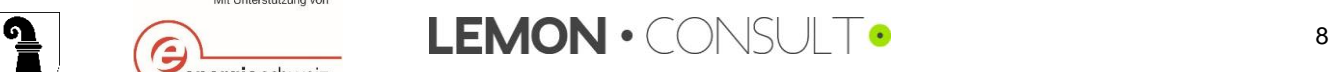

<span id="page-8-0"></span>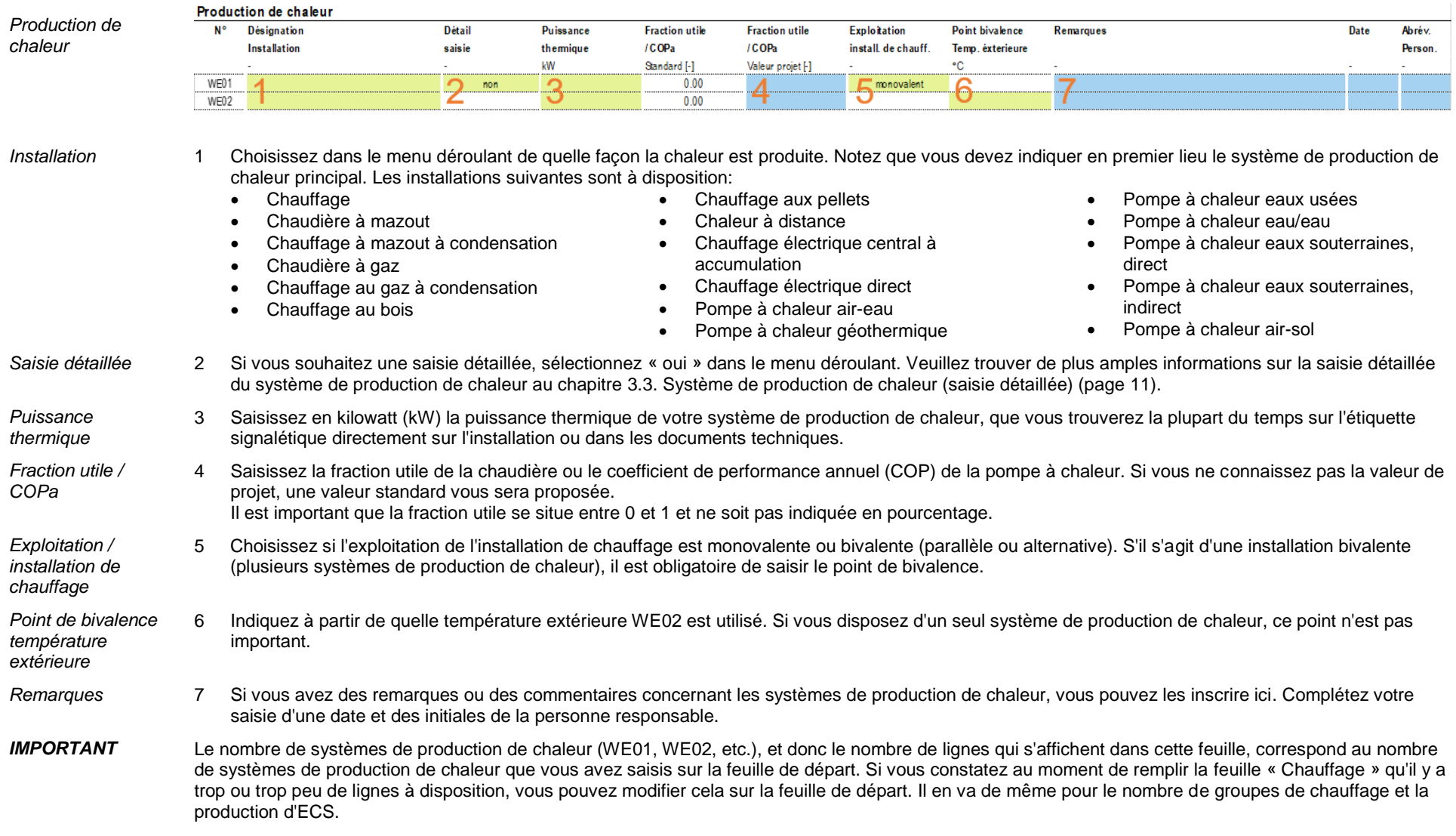

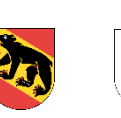

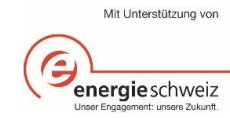

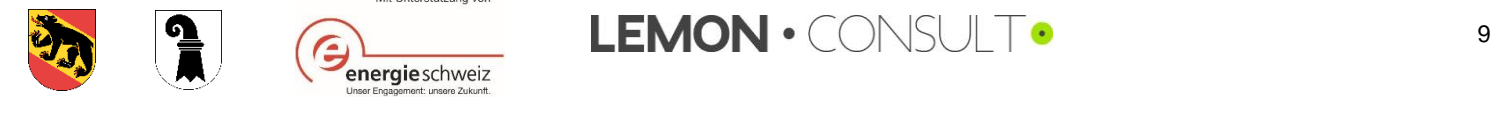

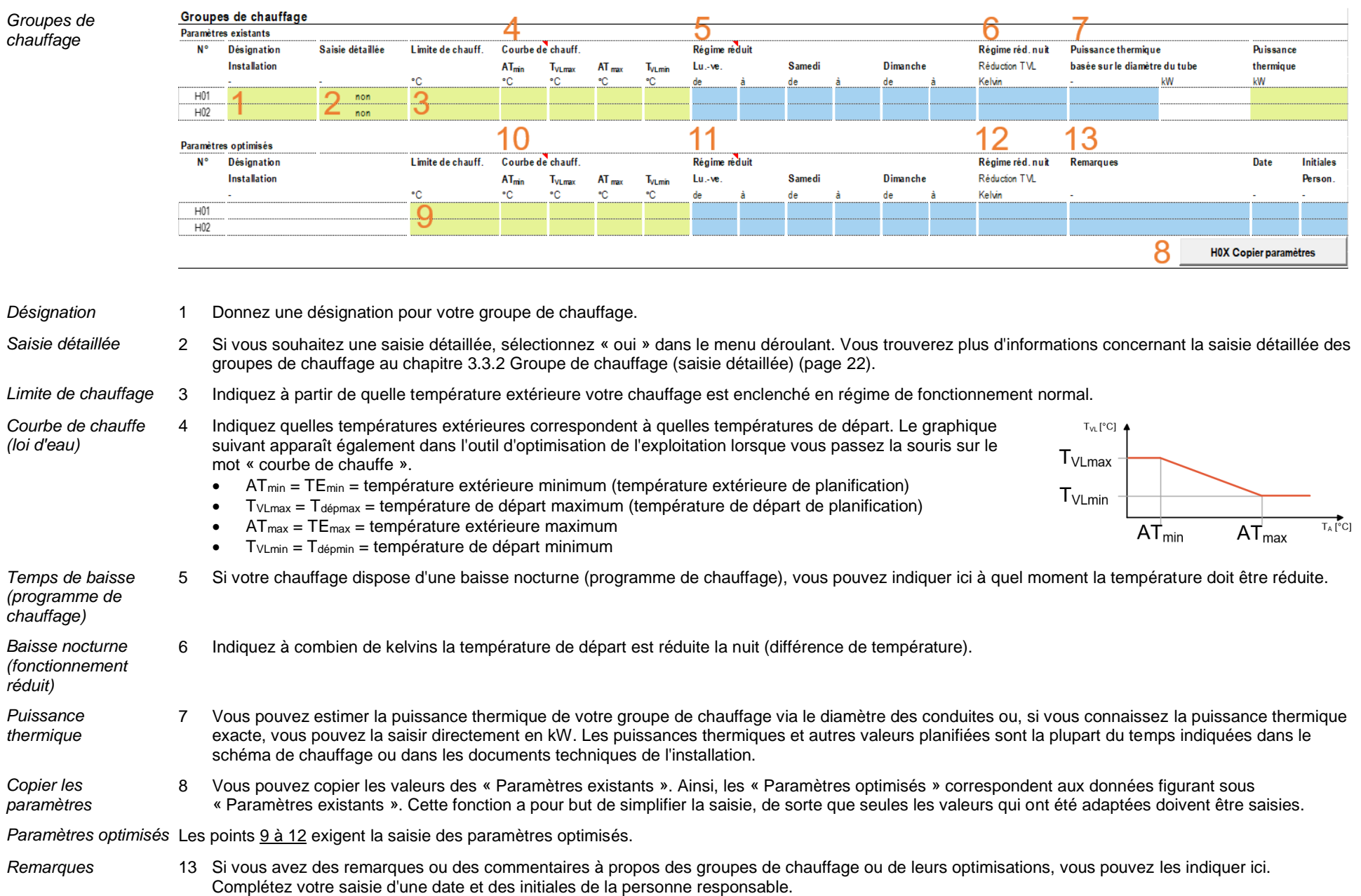

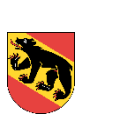

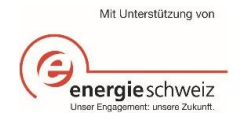

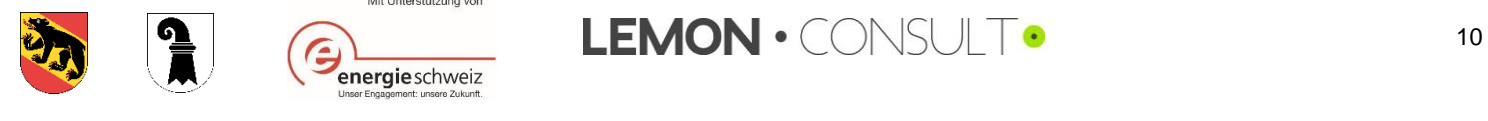

<span id="page-10-0"></span>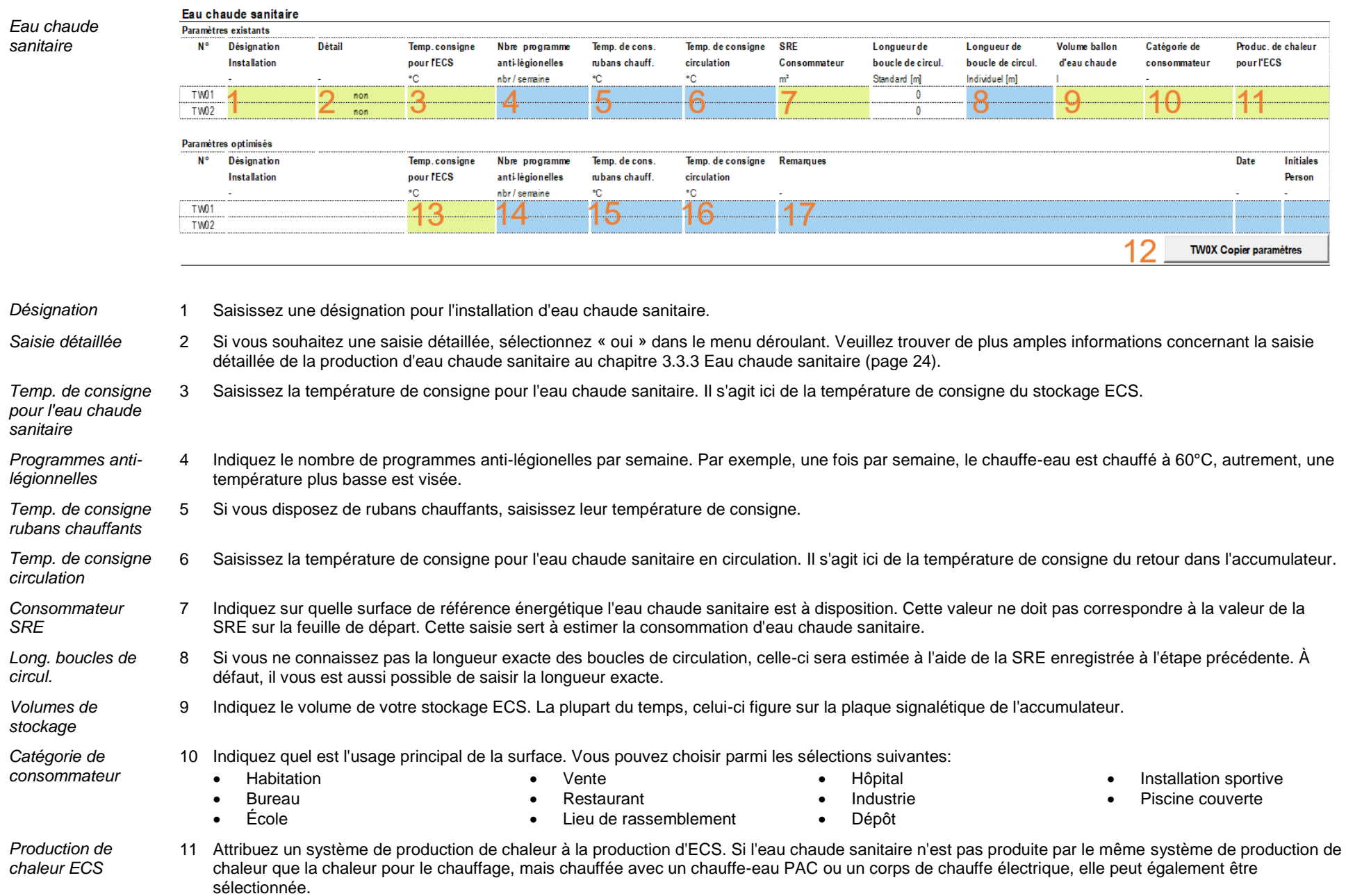

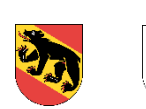

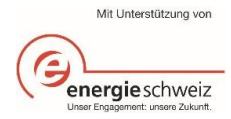

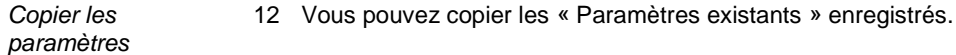

#### *Paramètres*  Les points 13 à 16 exigent la saisie des paramètres optimisés.

*optimisés*

*Remarques* 17 Si vous avez des remarques ou des commentaires concernant l'eau chaude sanitaire, vous pouvez les indiquer ici. Complétez ces données d'une date et des initiales de la personne responsable.

Calculer Dès que vous avez saisi toutes les données sur la feuille « Chauffage » et que le statut apparaît en vert, les économies peuvent être calculées. Les économies s'afficheront dès que vous aurez cliqué sur « Calculer ».

#### Coûts, consommation et économies d'énergie par an

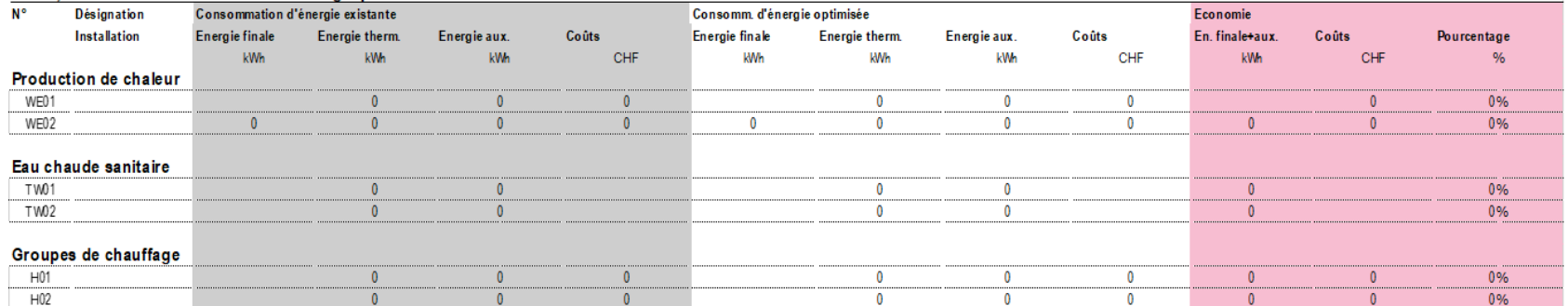

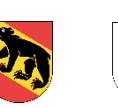

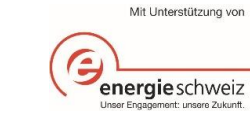

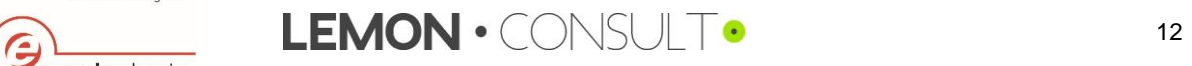

# <span id="page-12-0"></span>3.2.2. Ventilation

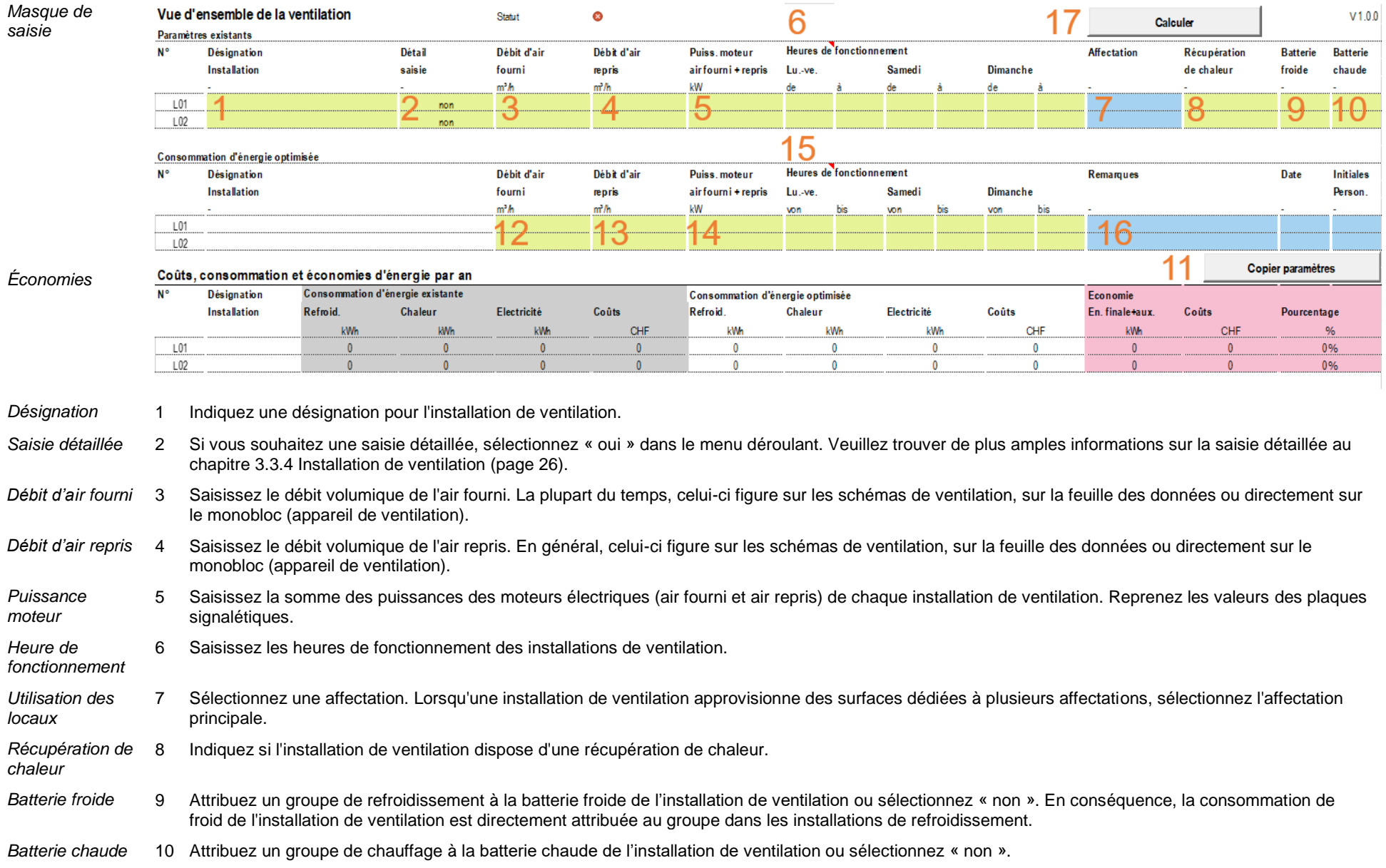

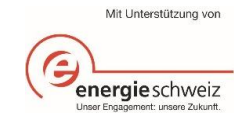

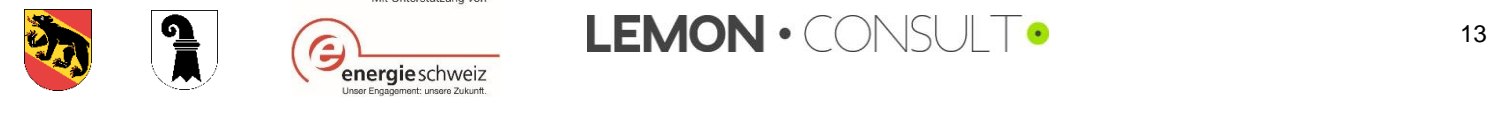

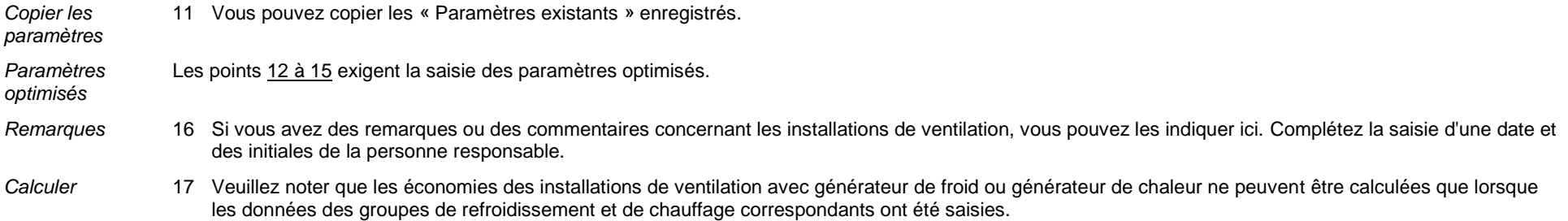

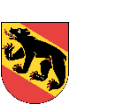

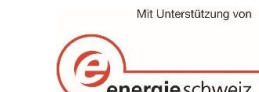

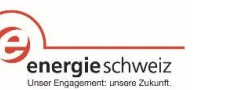

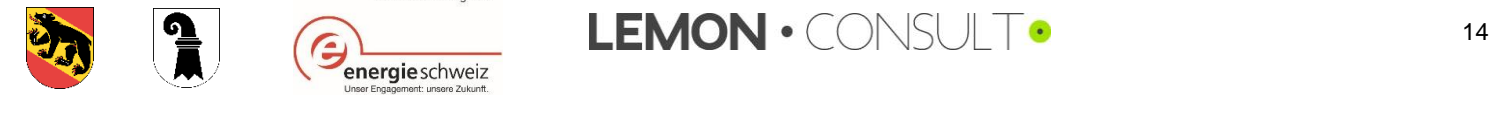

## <span id="page-14-0"></span>3.2.3. Refroidissement

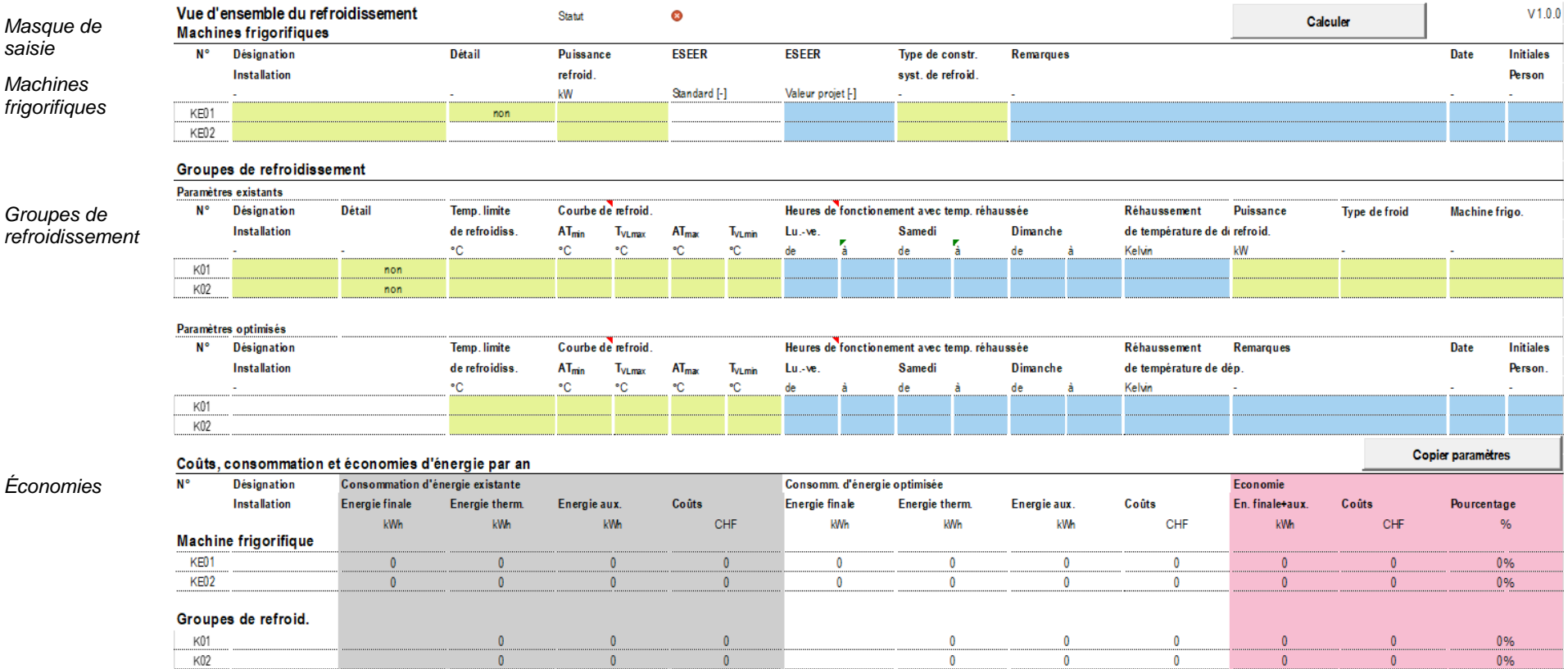

Sur la feuille « Refroidissement », des informations concernant des machines de refroidissement et des groupes de refroidissement (consommateurs) sont requises. Il est à chaque fois possible de choisir entre une saisie simple (cf. graphique ci-dessus) ou une saisie détaillée (cf. chapitre [3.3.5\)](#page-27-0).

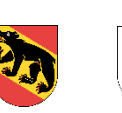

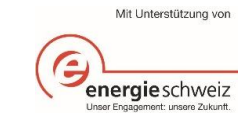

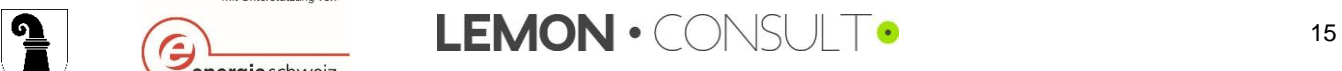

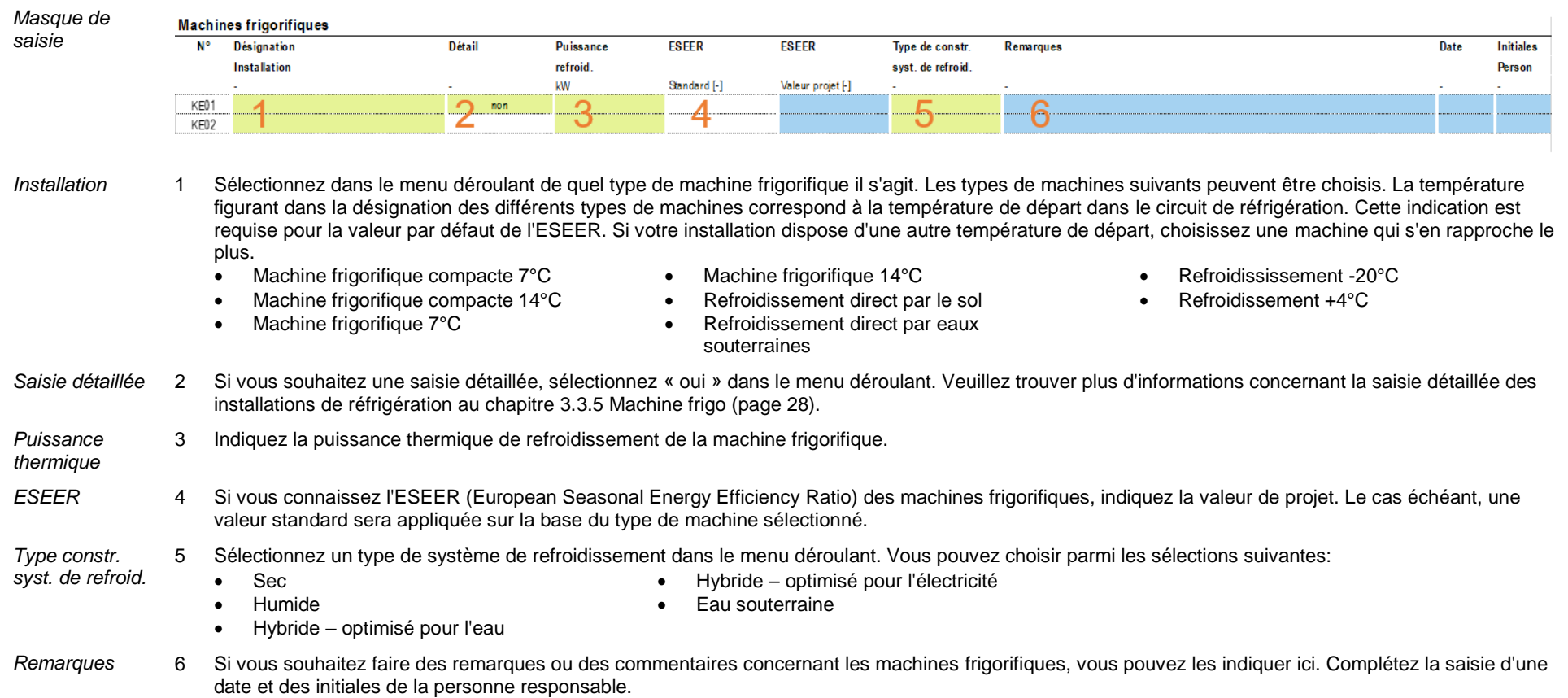

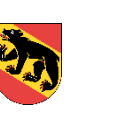

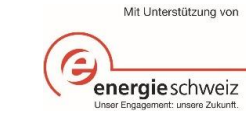

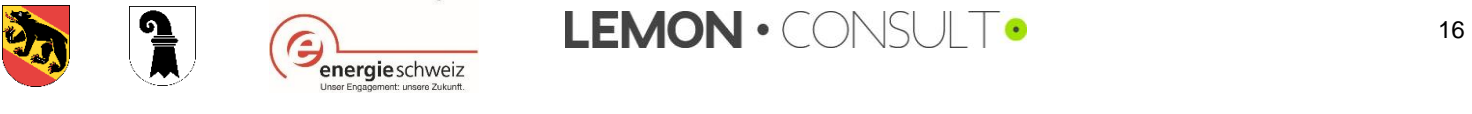

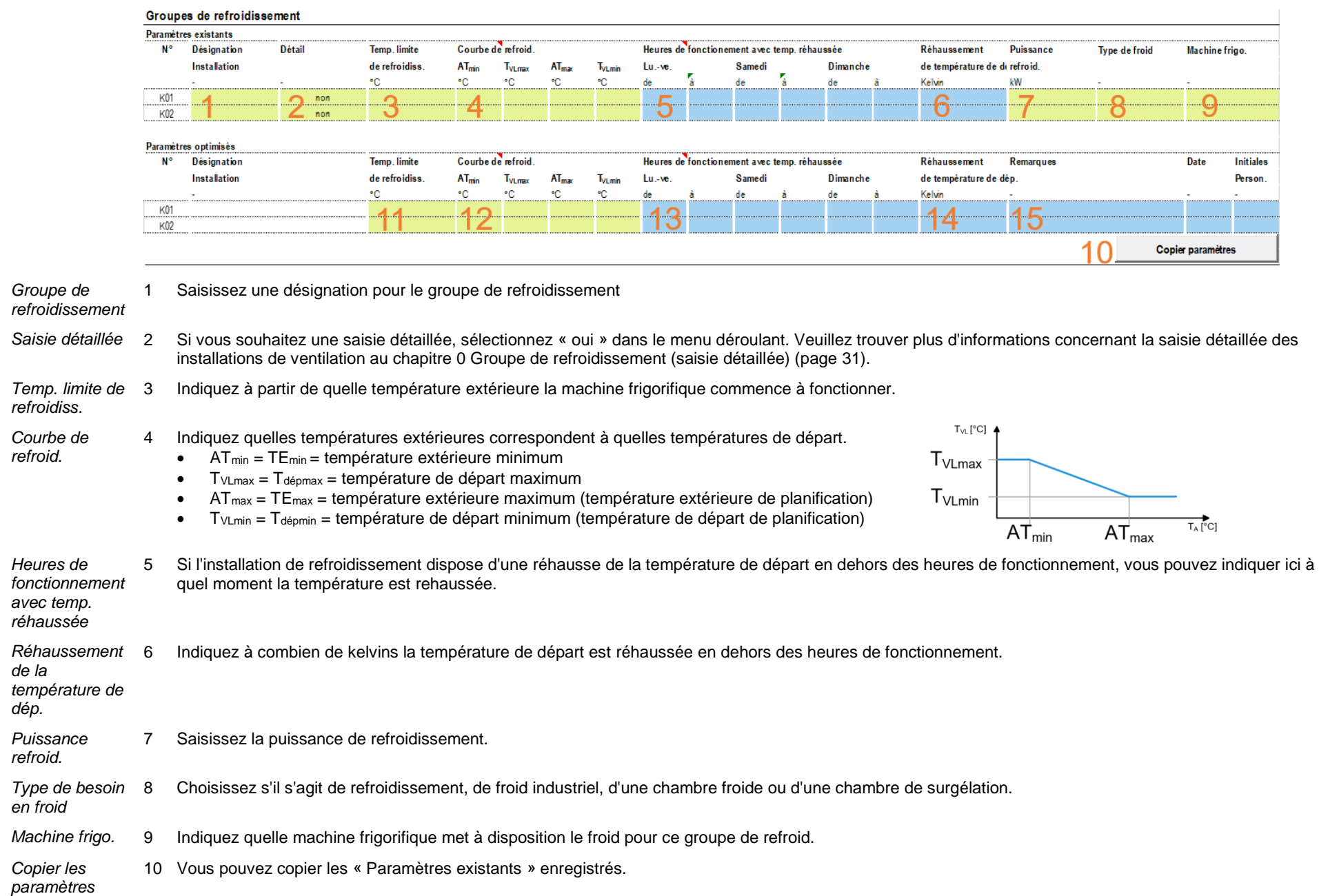

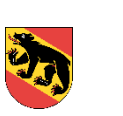

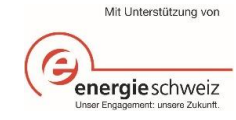

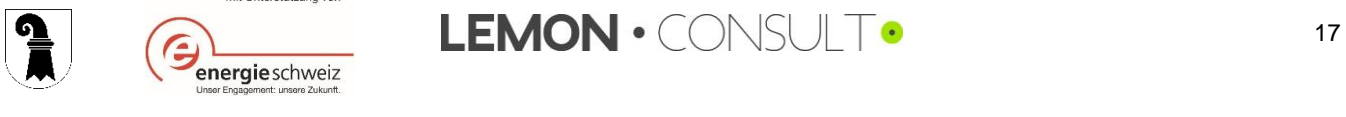

*Paramètres optimisés* Les points 11 à 14 exigent la saisie des paramètres optimisés.

- *Remarque* 15 Si vous avez des remarques ou des commentaires concernant les groupes de refroidissement, vous pouvez les indiquer ici. Complétez la saisie d'une date et des initiales de la personne responsable.
- Calculer Dès que vous avez saisi toutes les données sur la feuille « Refroidissement » et que le statut apparaît en vert, les économies peuvent être calculées. Vous pouvez alors également attribuer un groupe de refroidissement aux éventuelles installations de ventilation sur la feuille « Ventilation ».

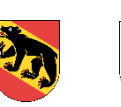

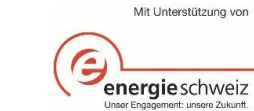

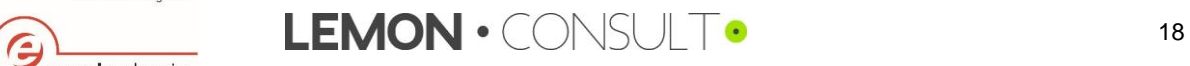

# <span id="page-18-0"></span>3.2.4. Éclairage

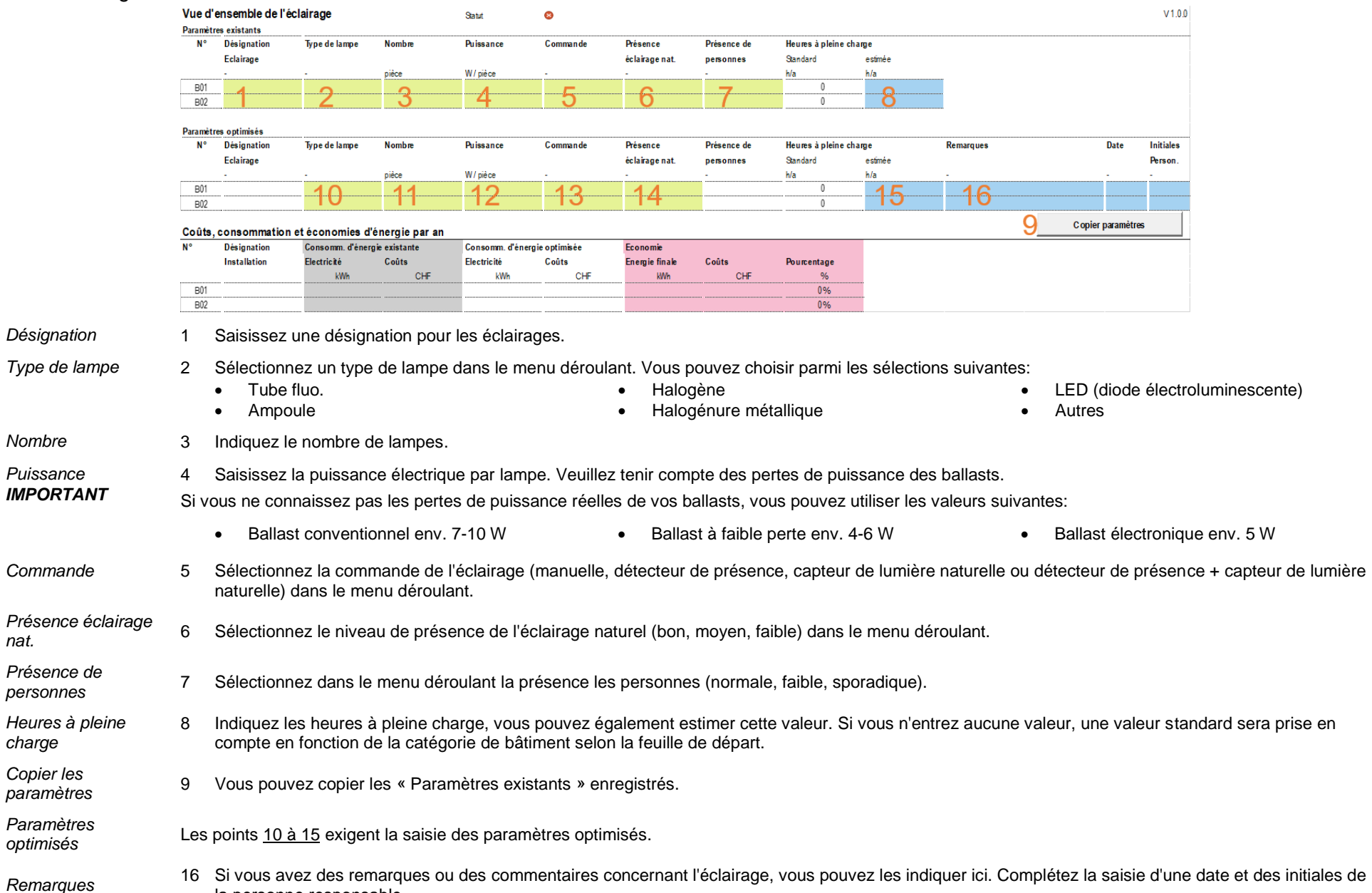

Documentation outil d'optimisation de

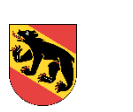

la personne responsable.

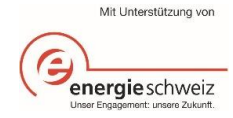

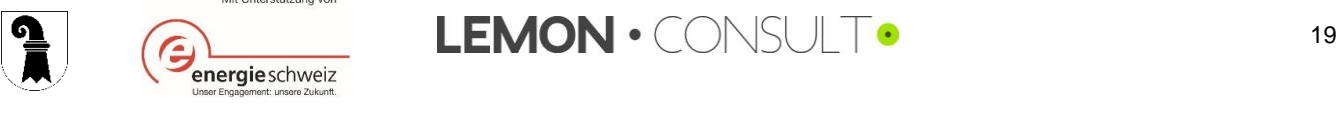

# Saisie détaillée « Détail par installation »

# <span id="page-19-1"></span><span id="page-19-0"></span>3.3.1. Production de chaleur

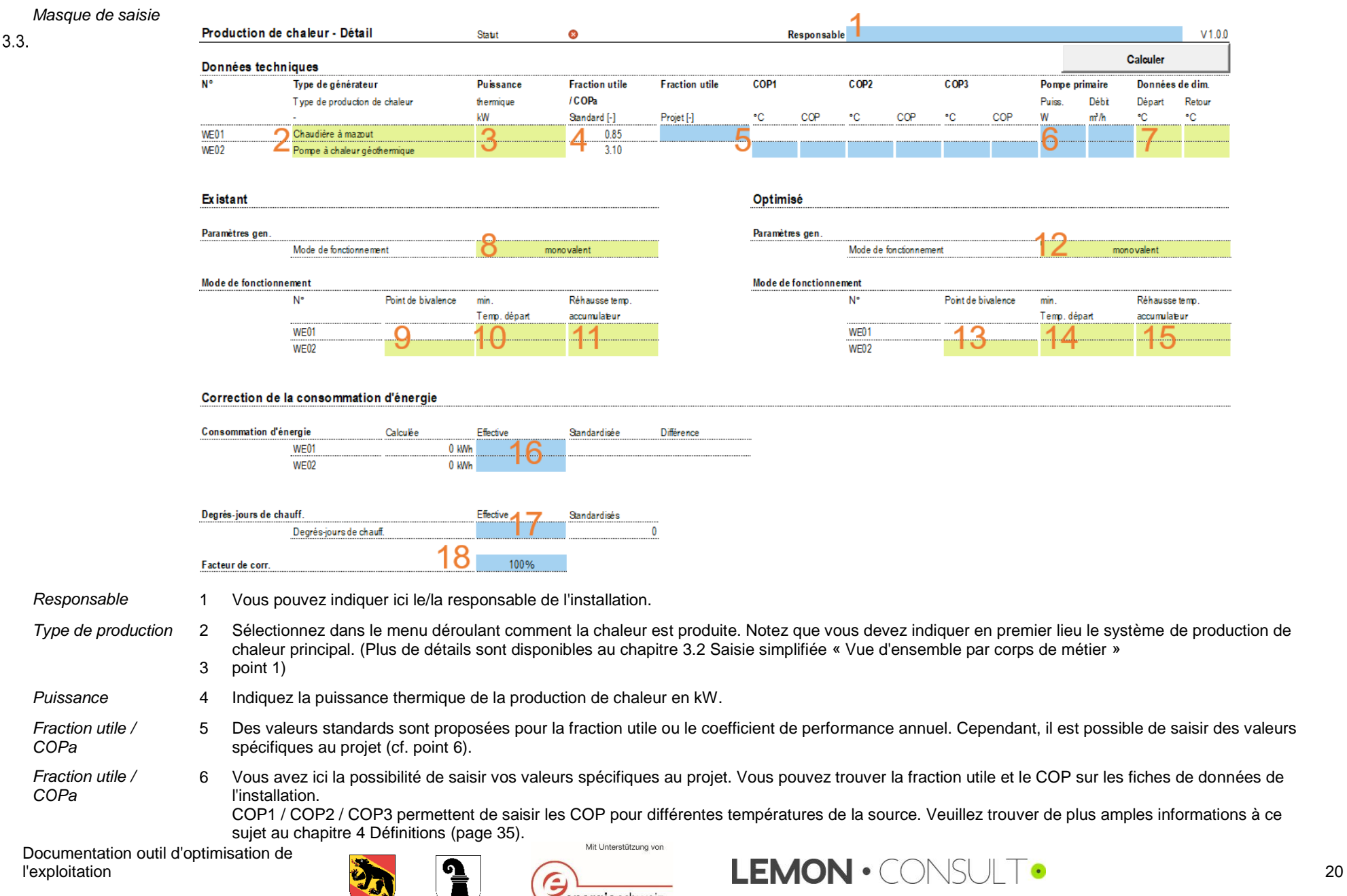

<span id="page-19-2"></span>energieschweiz int: unsere Zukunft.

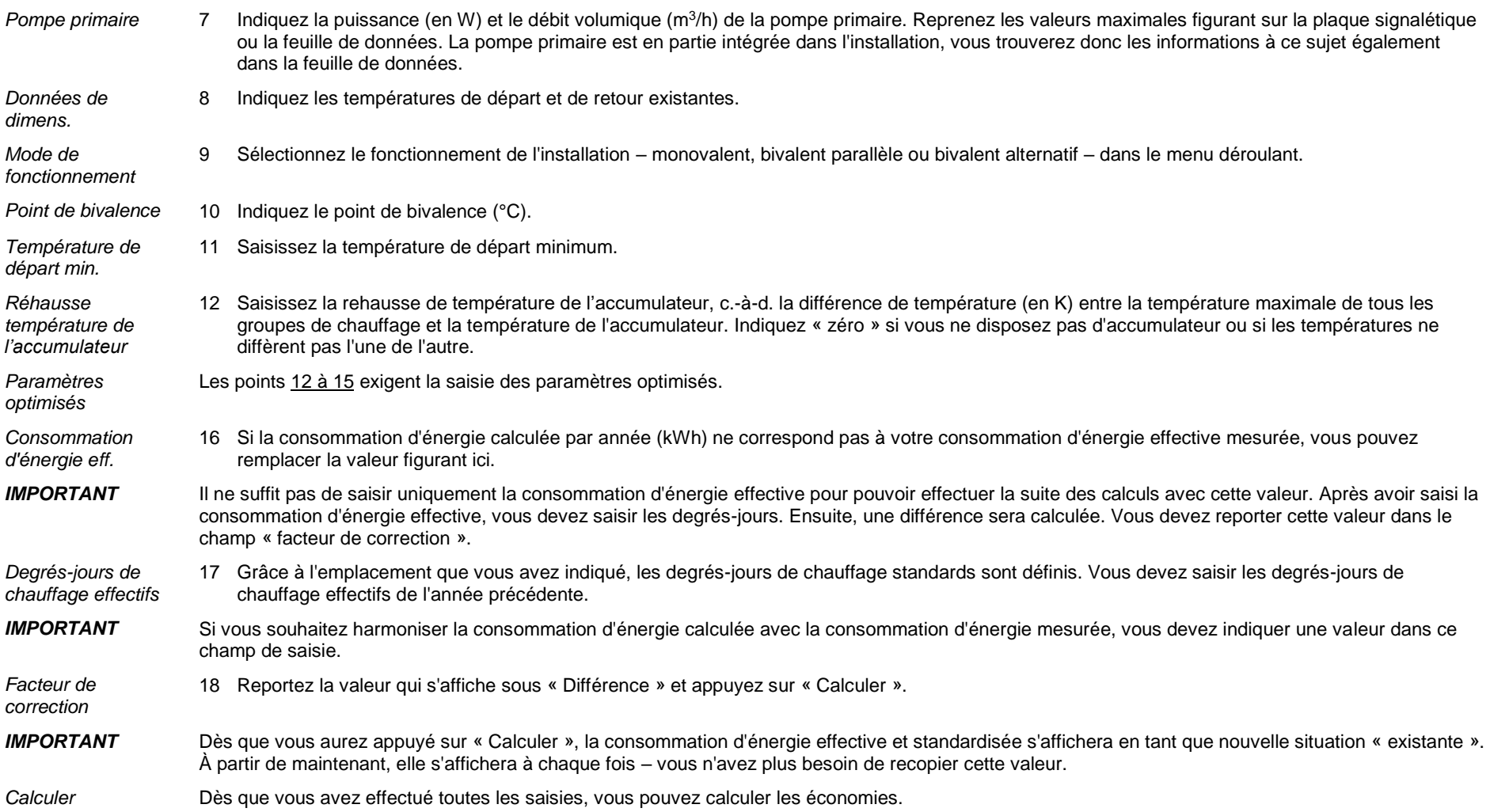

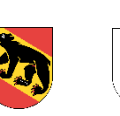

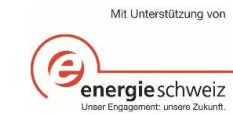

<span id="page-20-0"></span>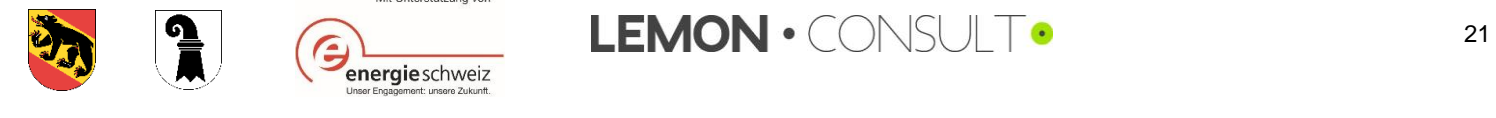

# <span id="page-21-0"></span>3.3.2. Groupes de chauffage

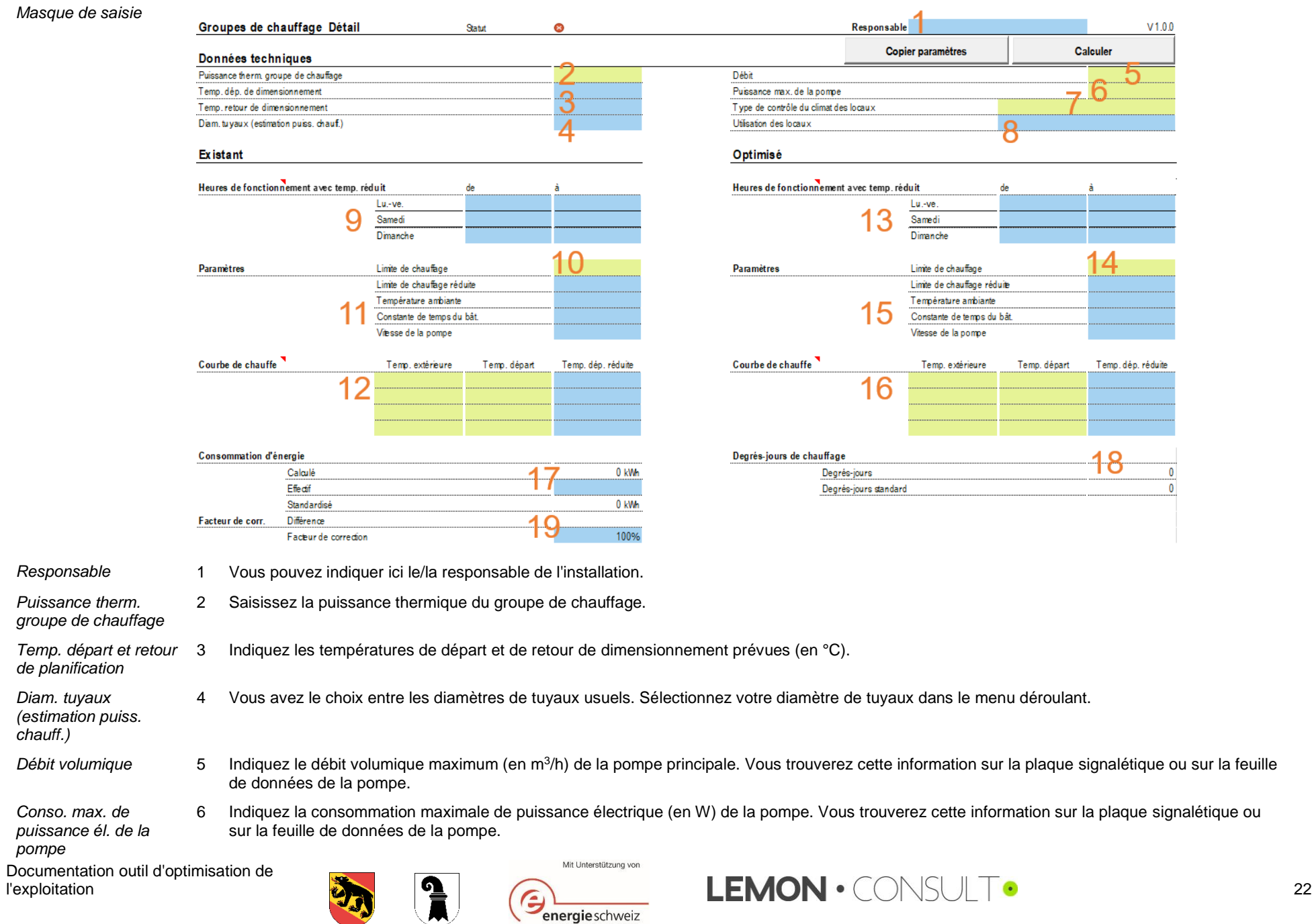

*Type de thermostat* 7 Sélectionnez dans le menu déroulant s'il s'agit d'une régulation de la température individuelle, d'une régulation de la température par pièce de référence ou d'une autre situation.

*Utilisation des locaux* 8 Choisissez l'affectation principale des locaux alimentés par ce groupe de chauffage. Un menu déroulant est à disposition dont le choix correspond à celui de la feuille de départ. La saisie n'a aucune influence sur le calcul; cependant, toute modification peut ainsi être suivie.

9 Indiquez les heures où une réduction de température a lieu.

*température réduit*

*fonctionnement avec* 

*Heures de* 

*Température ambiante ; Constante de temps du bât. ; Vitesse de la pompe*

*Limite de chauffage* 10 Indiquez à partir de quelle température extérieure votre chauffage s'allume.

11 Comme paramètres supplémentaires, vous pouvez indiquer la *limite de chauffage réduite (en °C), la température ambiante souhaitée (en °C), la constante de temps du bâtiment (en heures)* ainsi que la *vitesse de la pompe*. La saisie de la constante de temps du bâtiment ainsi que de la vitesse de la pompe n'exerce aucune influence sur le calcul; cependant, toute modification peut ainsi être suivie.

*Courbe de chauffe* 12 Indiquez les quatre points de référence, à chaque fois les températures extérieures et les températures de départ correspondantes, de la courbe de chauffe. La courbe de chauffe sera ensuite représentée graphiquement, y compris la limite de chauffage et la température de départ réduite (temp. dép. réduite) si cette donnée a été saisie. Vous pouvez généralement reprendre ces valeurs de votre régulateur du groupe de chaleur ou, s'il en existe un, du système de gestion du bâtiment.

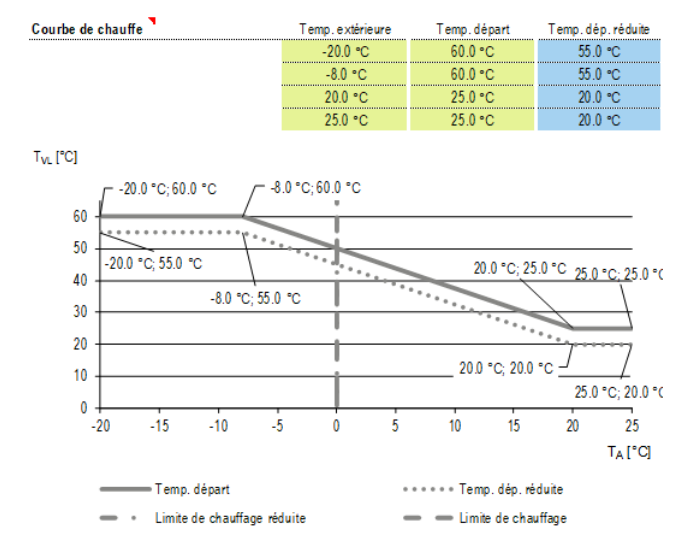

*Copier les paramètres* Vous pouvez copier les données des paramètres existants dans le champ de saisie des paramètres optimisés.

*Paramètres optimisés* Les points 13 à 16 exigent la saisie des paramètres optimisés.

*Consommation d'énergie eff.*

<span id="page-22-1"></span><span id="page-22-0"></span>17 Si la consommation d'énergie calculée par année (kWh) ne correspond pas à votre consommation d'énergie effective mesurée, vous pouvez

remplacer la valeur qui figure ici.

*Degrés-jours de chauffage effectifs* 18 Cette valeur est reprise de l'entrée « Degrés-jours de chauffage effectifs » de la saisie détaillée du système de production de chaleur.

*Facteur de correction* 19 Reportez la valeur qui s'affiche sous « Différence » et appuyez sur « Calculer ».

*Calculer* Dès que vous avez effectué toutes les saisies, vous pouvez calculer les économies. Les résultats sont représentés sous forme de graphiques et de tableaux.

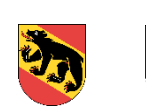

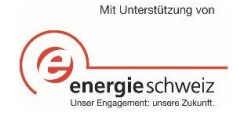

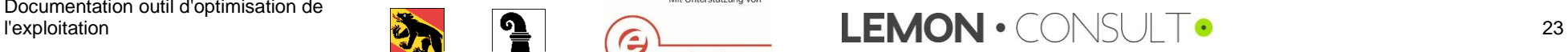

# <span id="page-23-0"></span>3.3.3. Eau chaude sanitaire

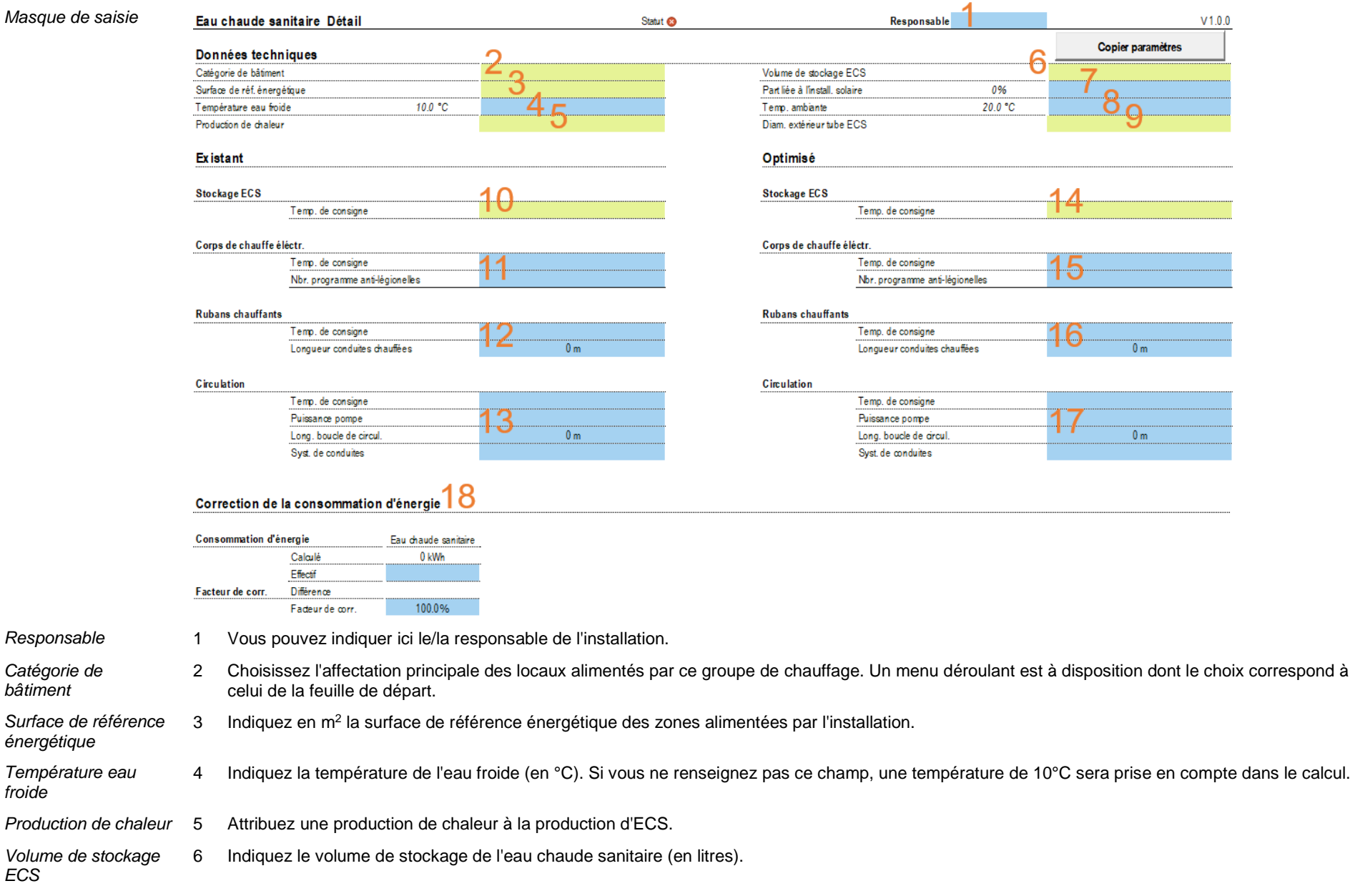

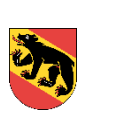

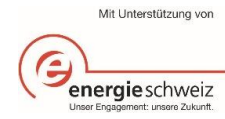

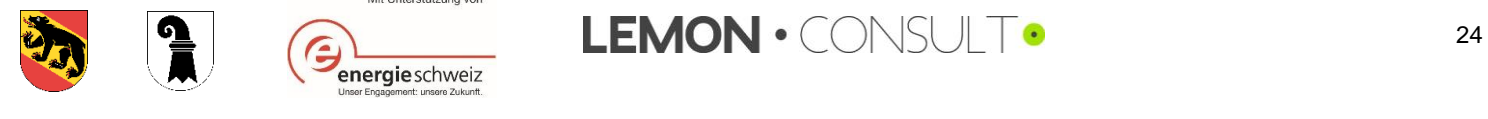

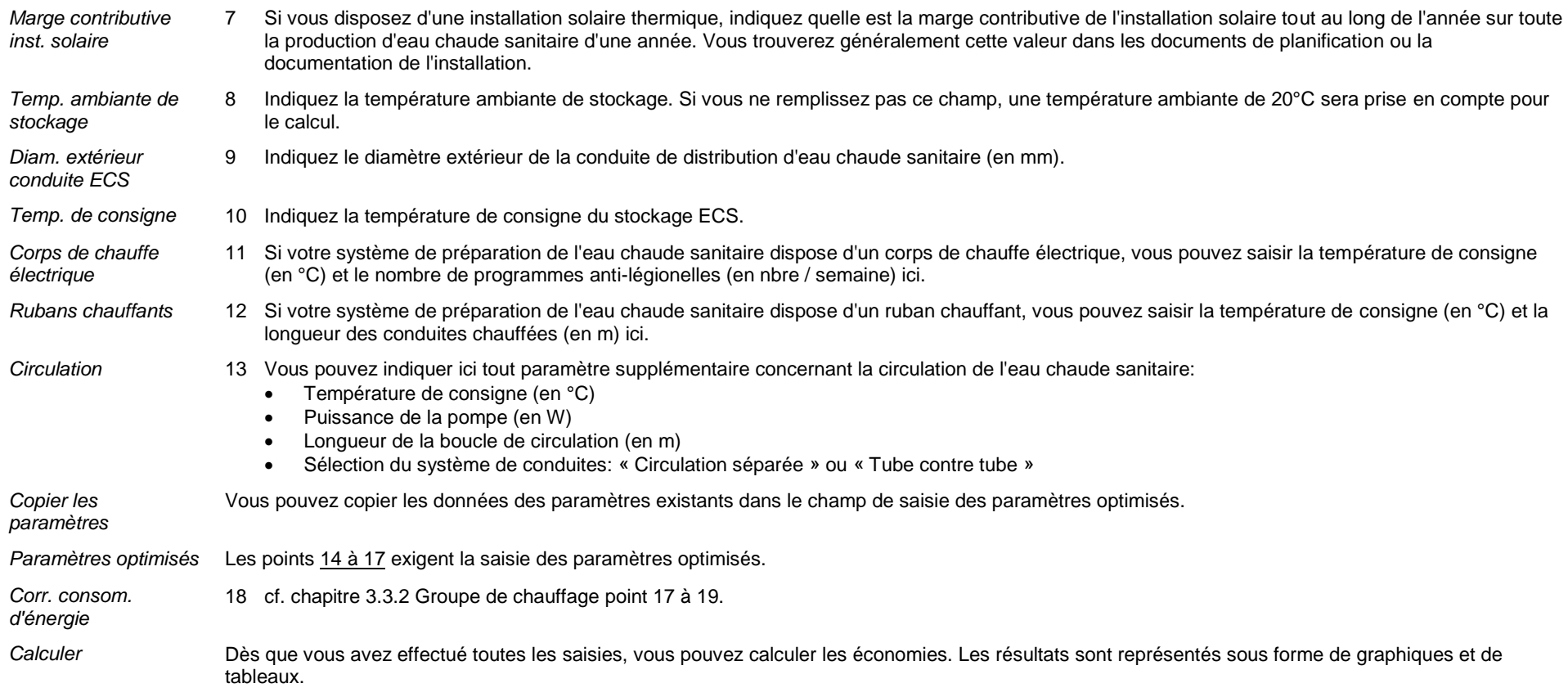

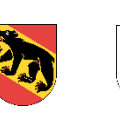

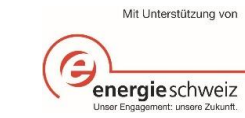

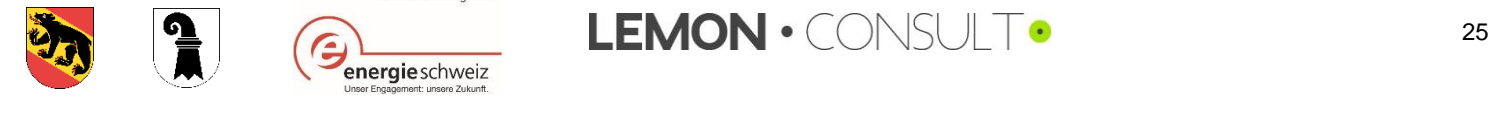

#### <span id="page-25-0"></span>3.3.4. Installation de ventilation

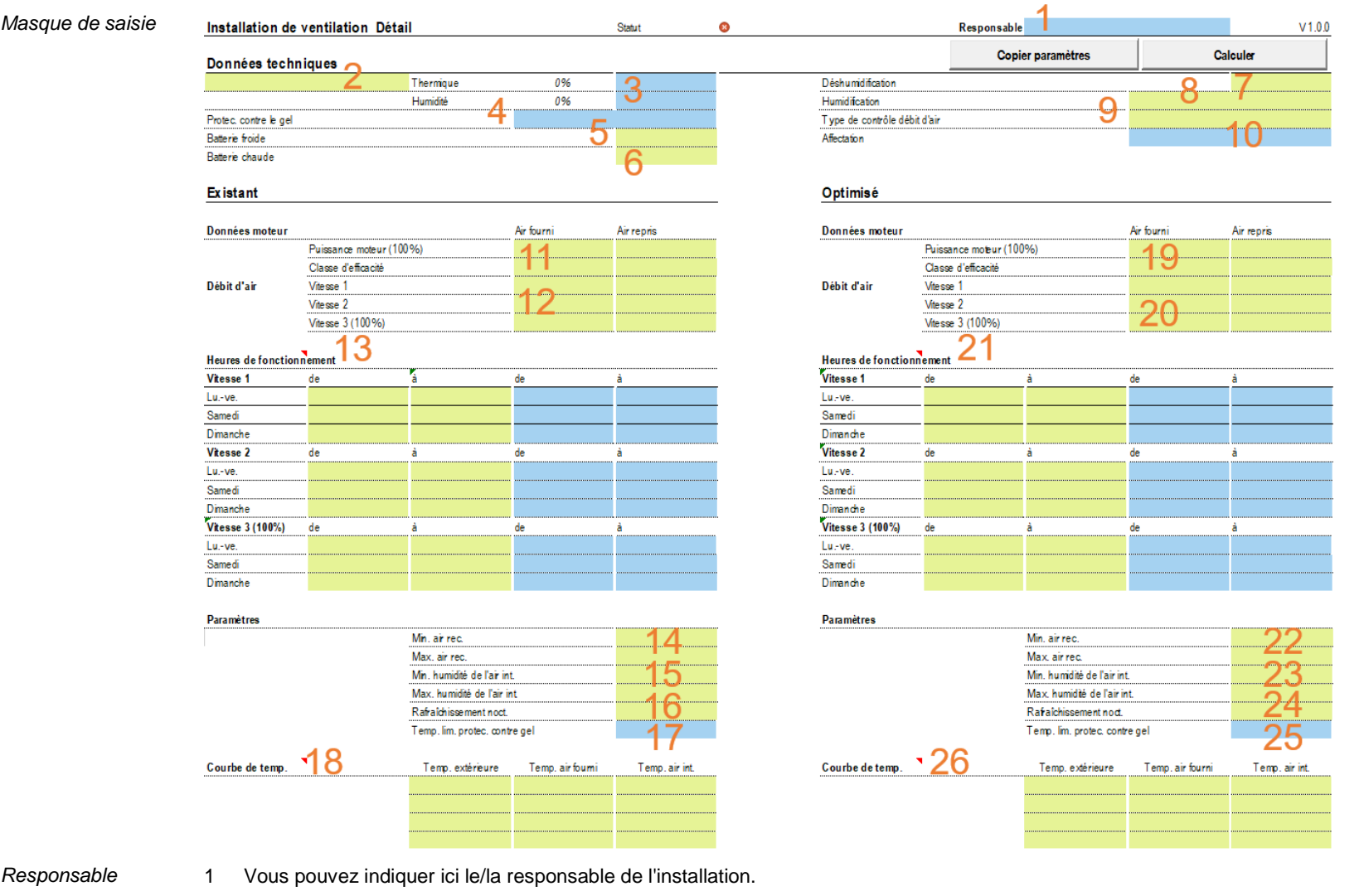

<span id="page-25-1"></span>*Données techniques* 2 Sélectionnez dans le menu déroulant s'il s'agit d'un « échangeur de chal. à courant croisé », d'un « circuit d'eau glycolée » ou d'un « échangeur de chal. rotatif ». Il est également possible de sélectionner « aucun ».

*Thermique / humidité* 3 Selon la sélection choisie au point [2,](#page-25-1) d'autres valeurs sont proposées ici. Vous pouvez remplacer les valeurs proposées. Si vous ne sélectionnez rien, les valeurs proposées pour « thermique » et « humidité » seront utilisées pour le calcul.

Protec. contre le gel 4 Choisissez de quelle protection contre le gel dispose la ventilation. La saisie n'a aucune influence sur le calcul; cependant, toute modification peut ainsi être suivie. Vous pouvez choisir parmi les sélections suivantes:<br>extient de

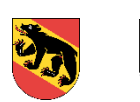

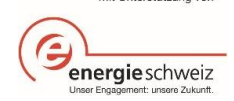

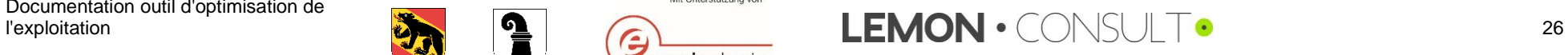

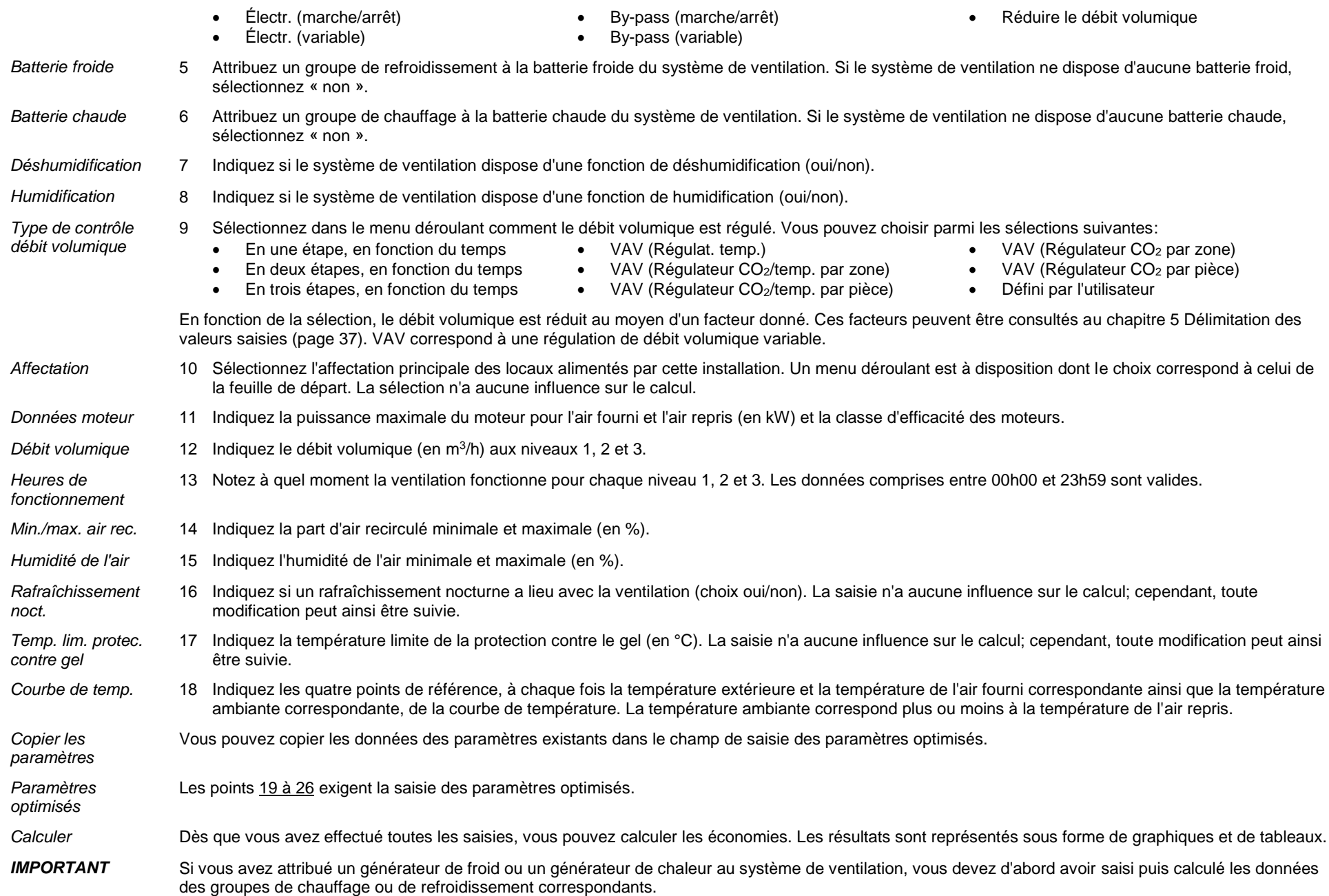

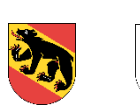

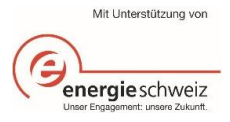

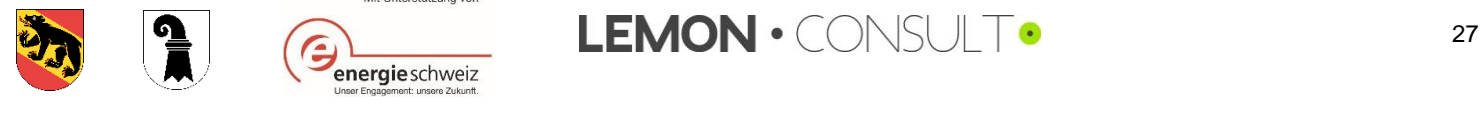

## <span id="page-27-0"></span>3.3.5. Machine frigorifique

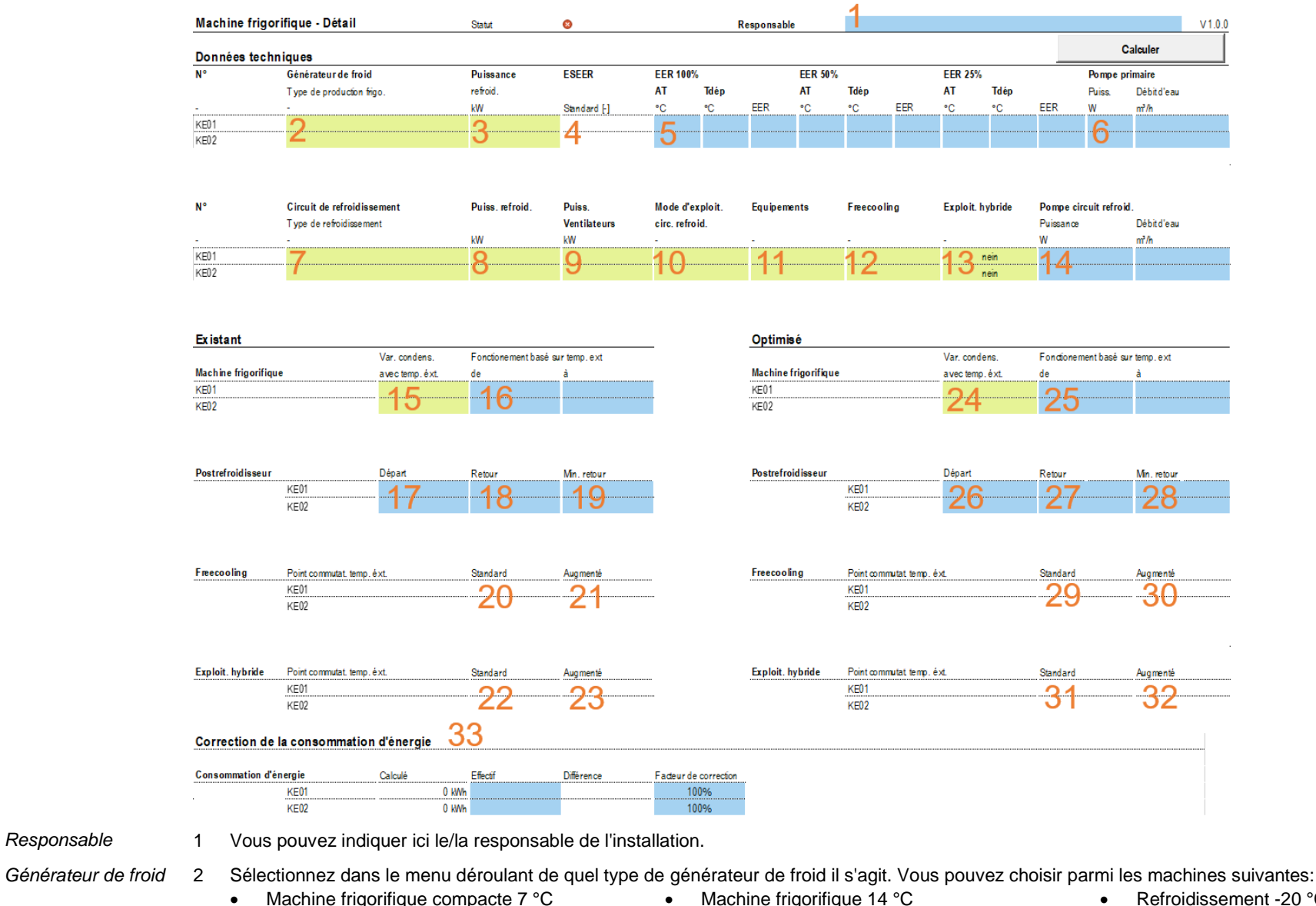

- 
- Machine frigorifique compacte 14°C
- Machine frigorifique 7 °C
- Refroidissement direct par le sol
- Refroidissement -20 °C Refroidissement +4°C
- Refroidissement direct par eaux souterraines
- 

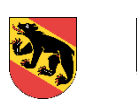

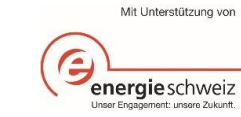

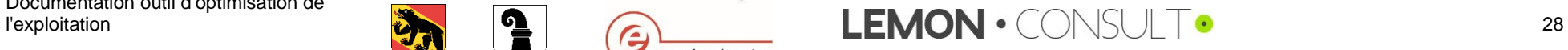

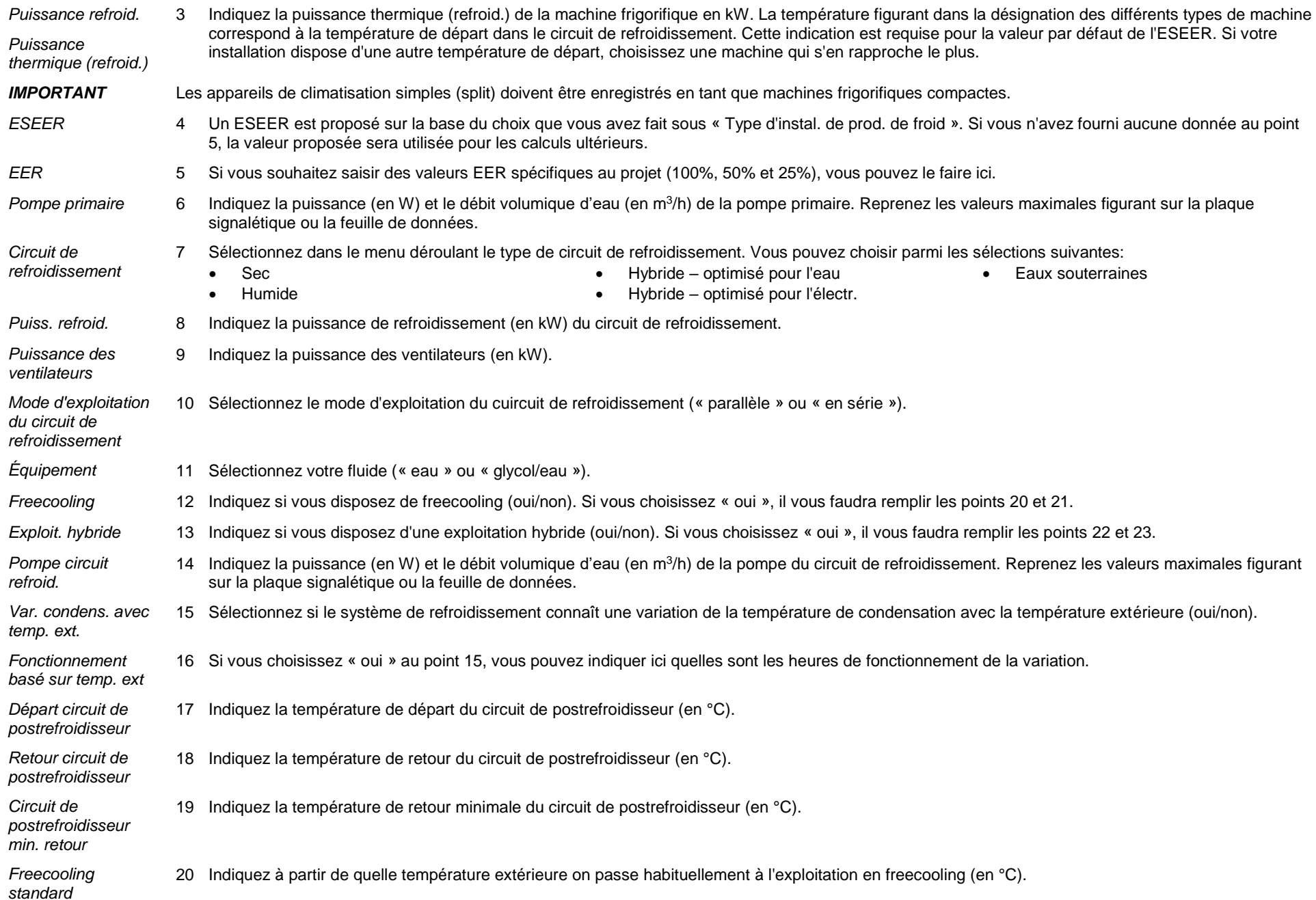

Documentation outil d'optimisation de<br>l'exploitation

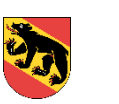

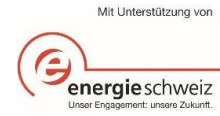

<span id="page-28-1"></span><span id="page-28-0"></span>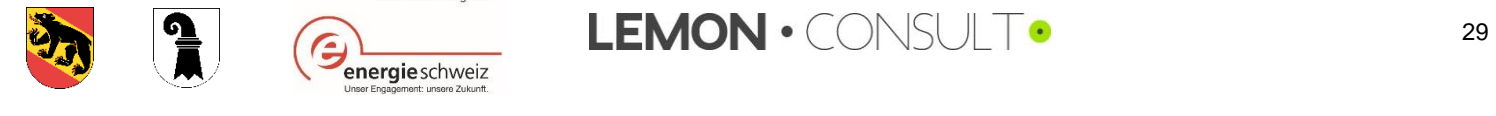

<span id="page-29-4"></span><span id="page-29-3"></span><span id="page-29-2"></span><span id="page-29-1"></span><span id="page-29-0"></span>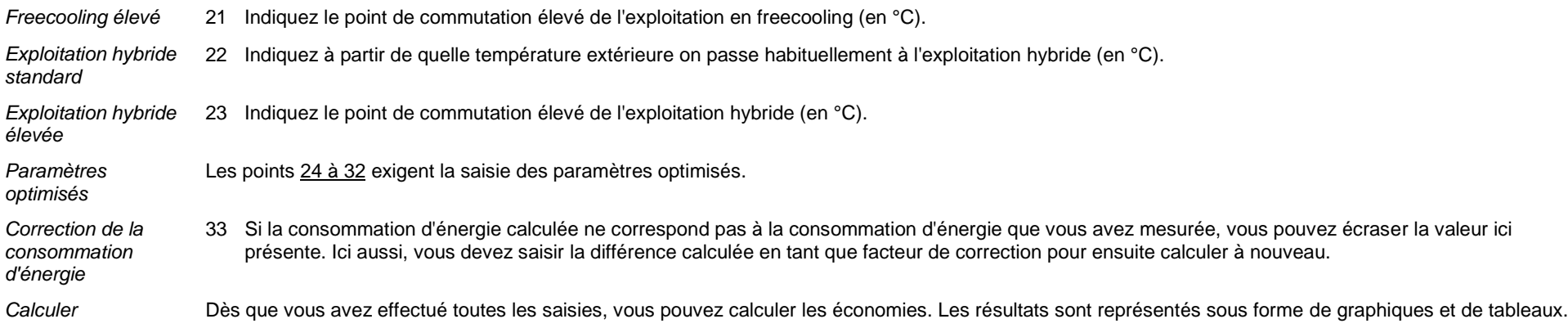

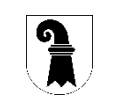

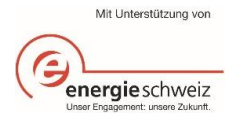

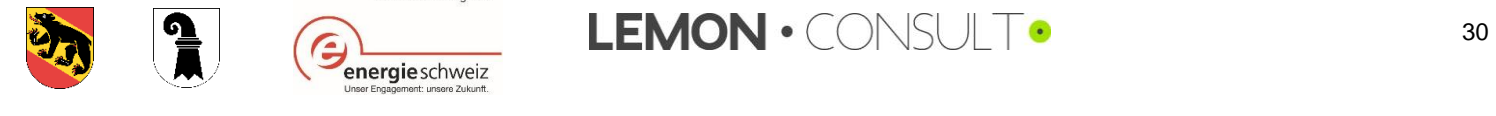

## <span id="page-30-0"></span>3.3.6. Groupe de refroidissement

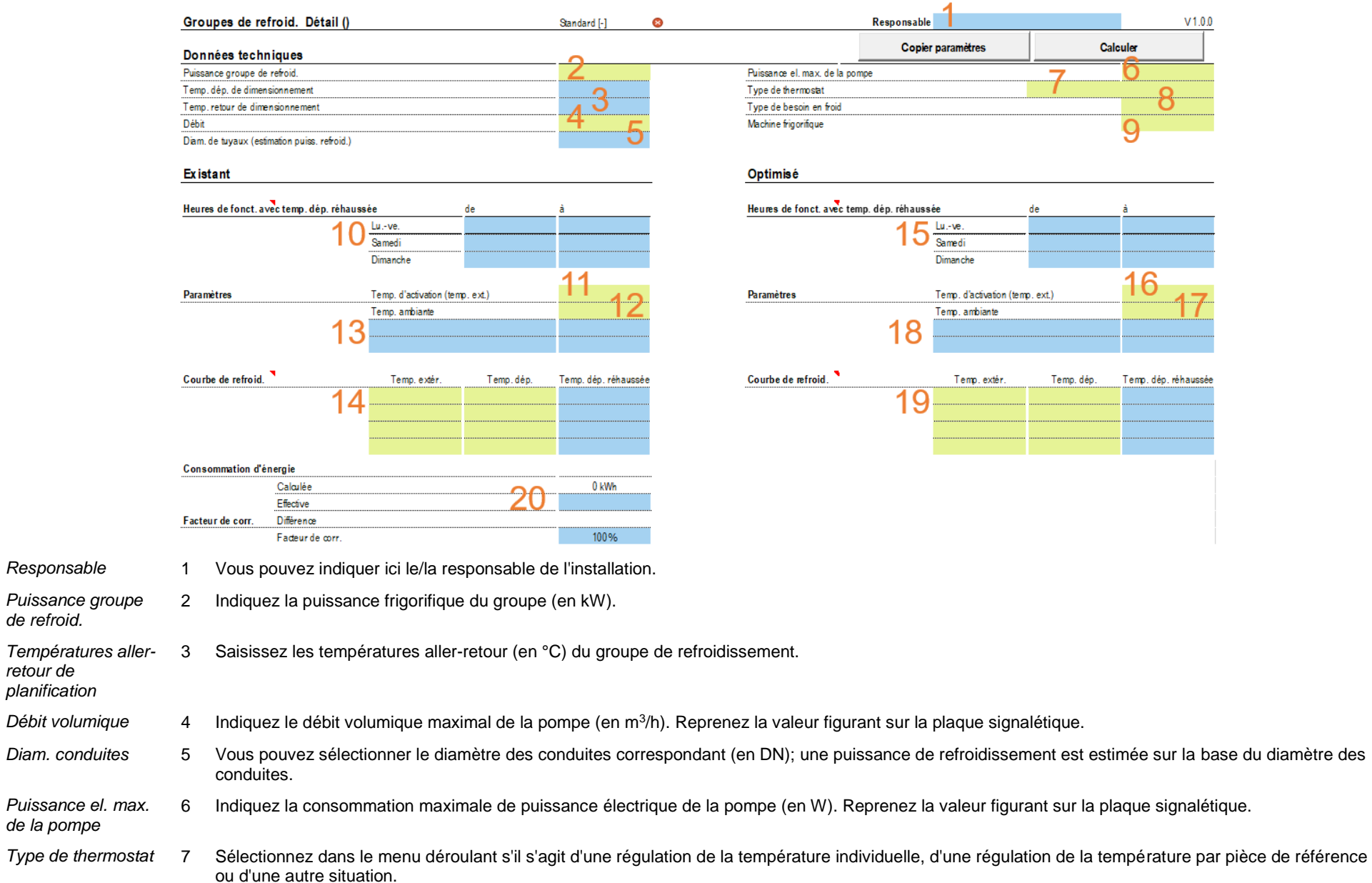

*de refroid.*

*retour de* 

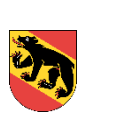

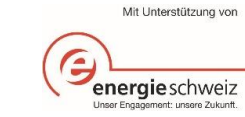

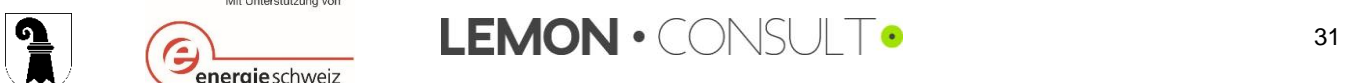

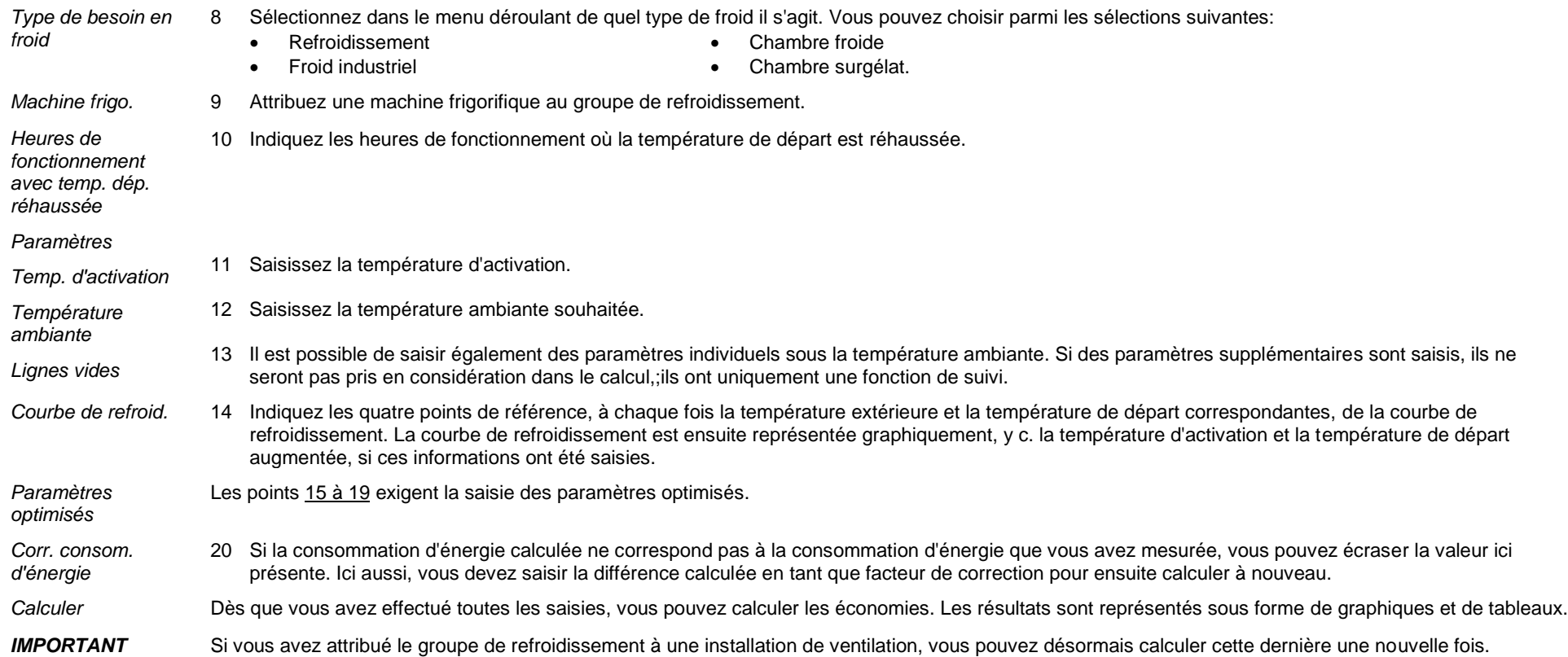

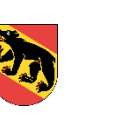

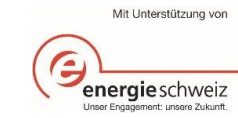

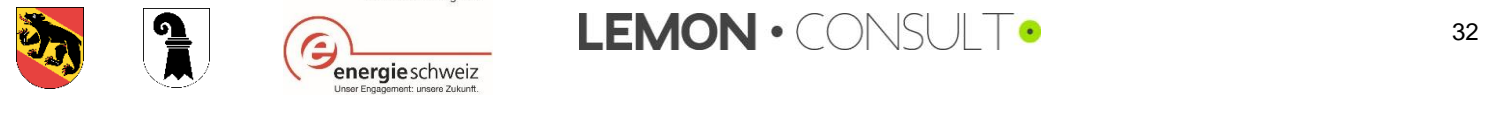

#### **Monitoring**

 $3.4$ 

#### Monitoring énergétique

<span id="page-32-0"></span>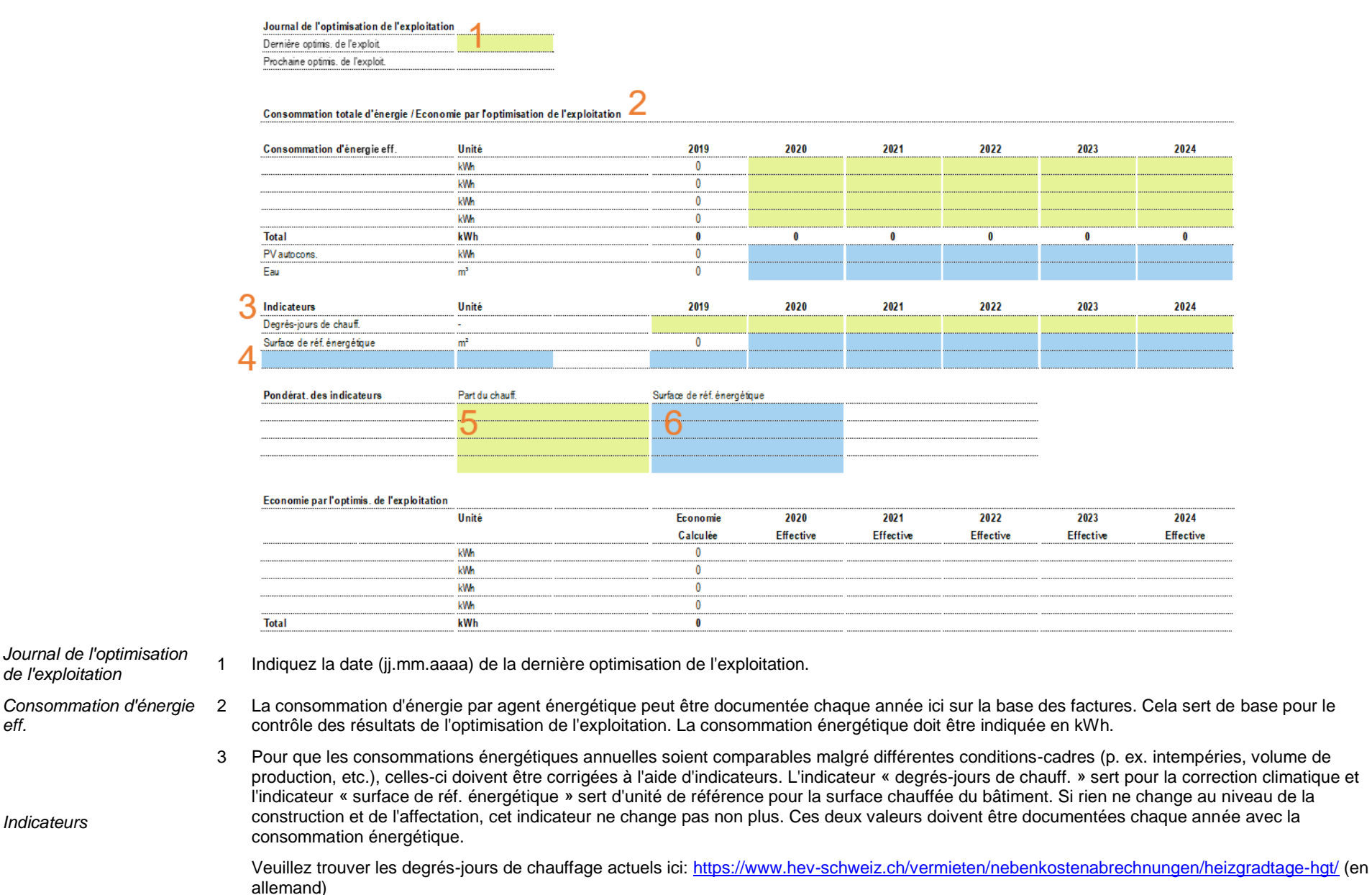

Documentation outil d'optimisation de

*eff.*

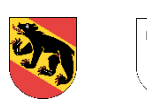

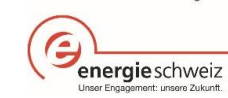

Mit Unterstützung von

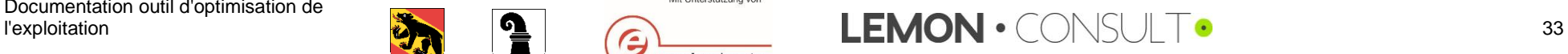

<span id="page-33-0"></span>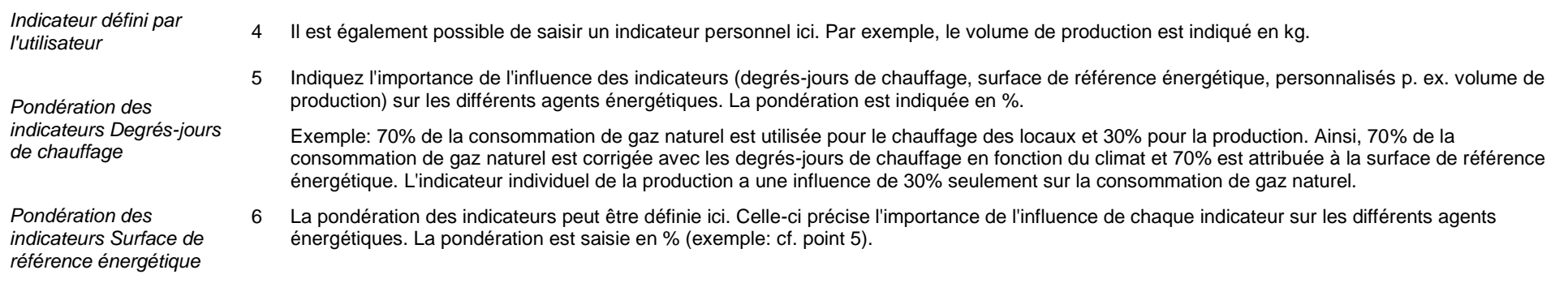

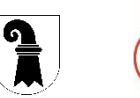

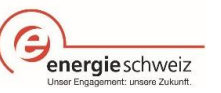

Mit Unterstützung von

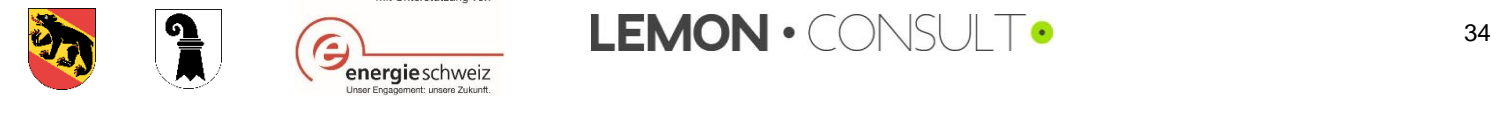

# Définitions

 $\overline{4}$ .

<span id="page-34-0"></span>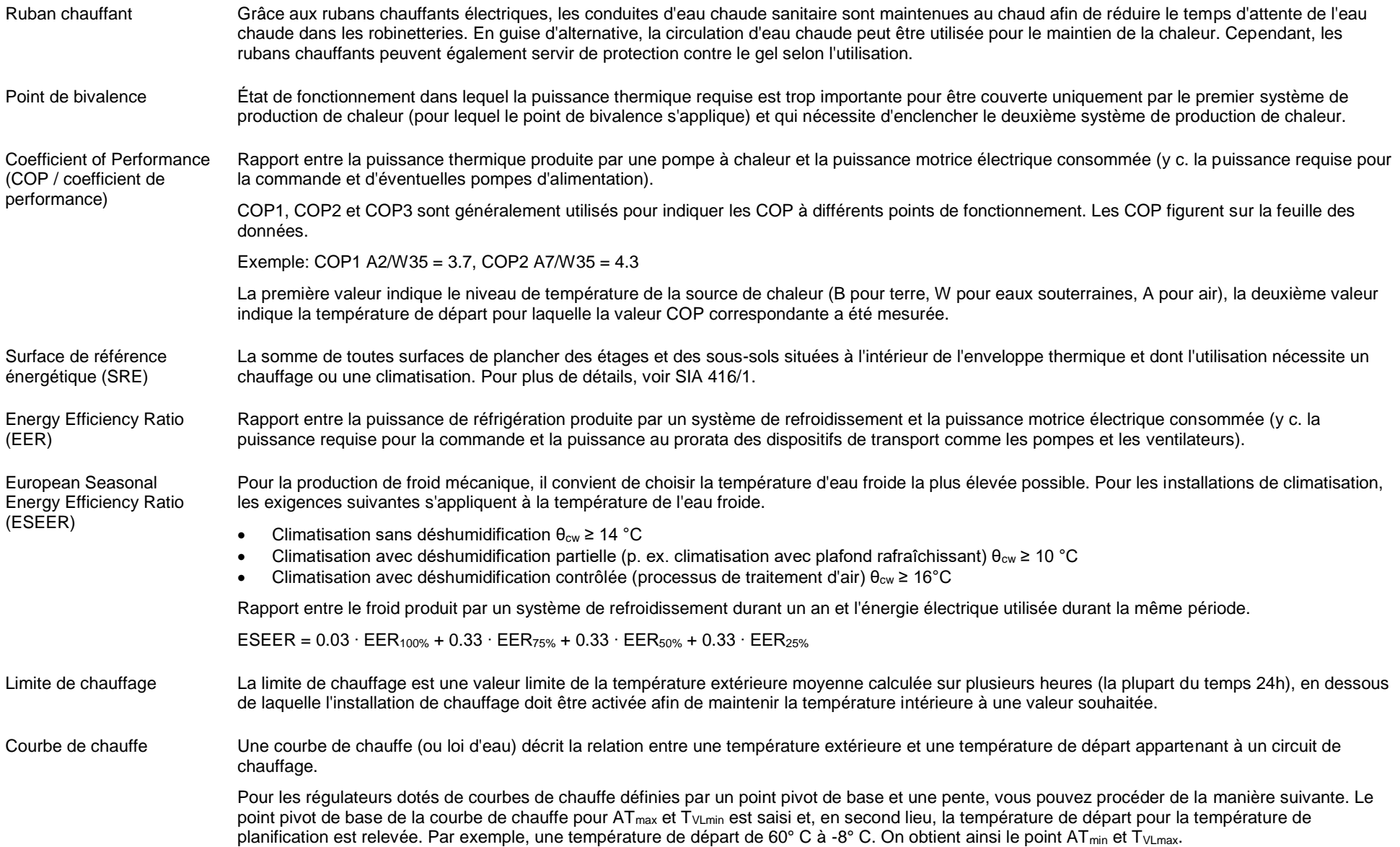

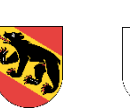

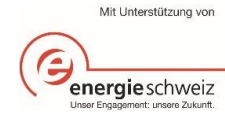

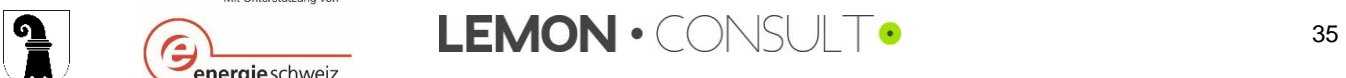

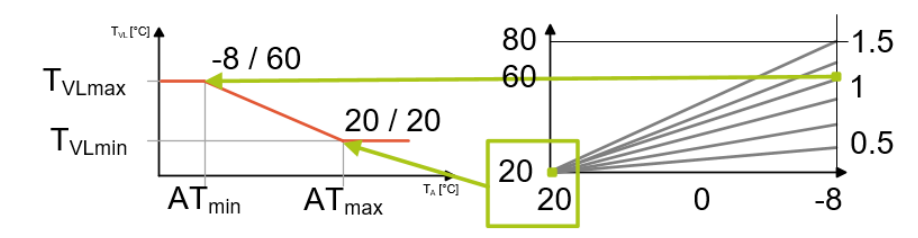

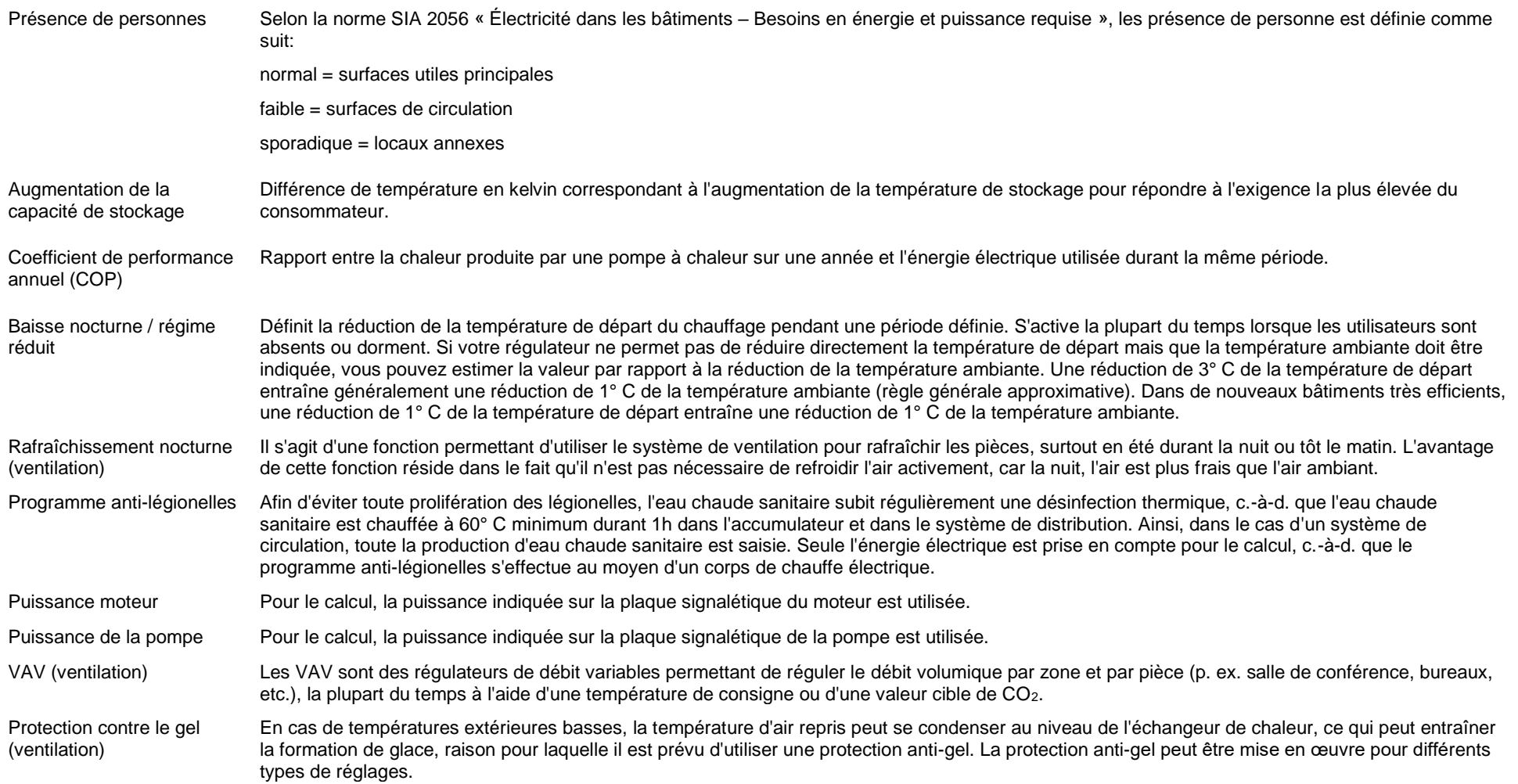

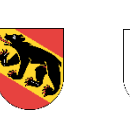

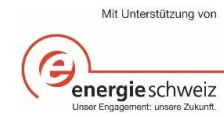

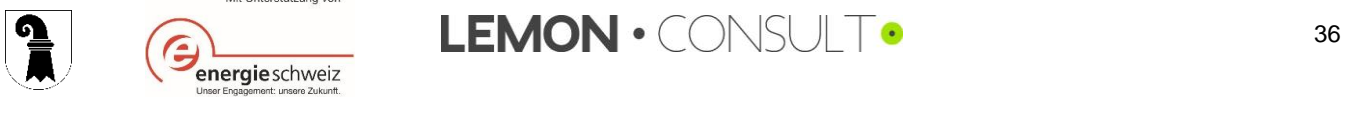

#### Circulation de l'eau chaude sanitaire

Pour réduire le temps de soutirage de l'eau chaude dans la robinetterie, des pompes de circulation sont souvent installées. À cet effet, l'eau chaude sanitaire est pompée activement dans le circuit du bâtiment afin de réduire le temps de soutirage dans la robinetterie. Les pompes de circulation réglables sont le plus souvent ajustées à la valeur définie pour la température de retour de l'eau chaude sanitaire.

#### Délimitation des valeurs saisies

<span id="page-36-0"></span>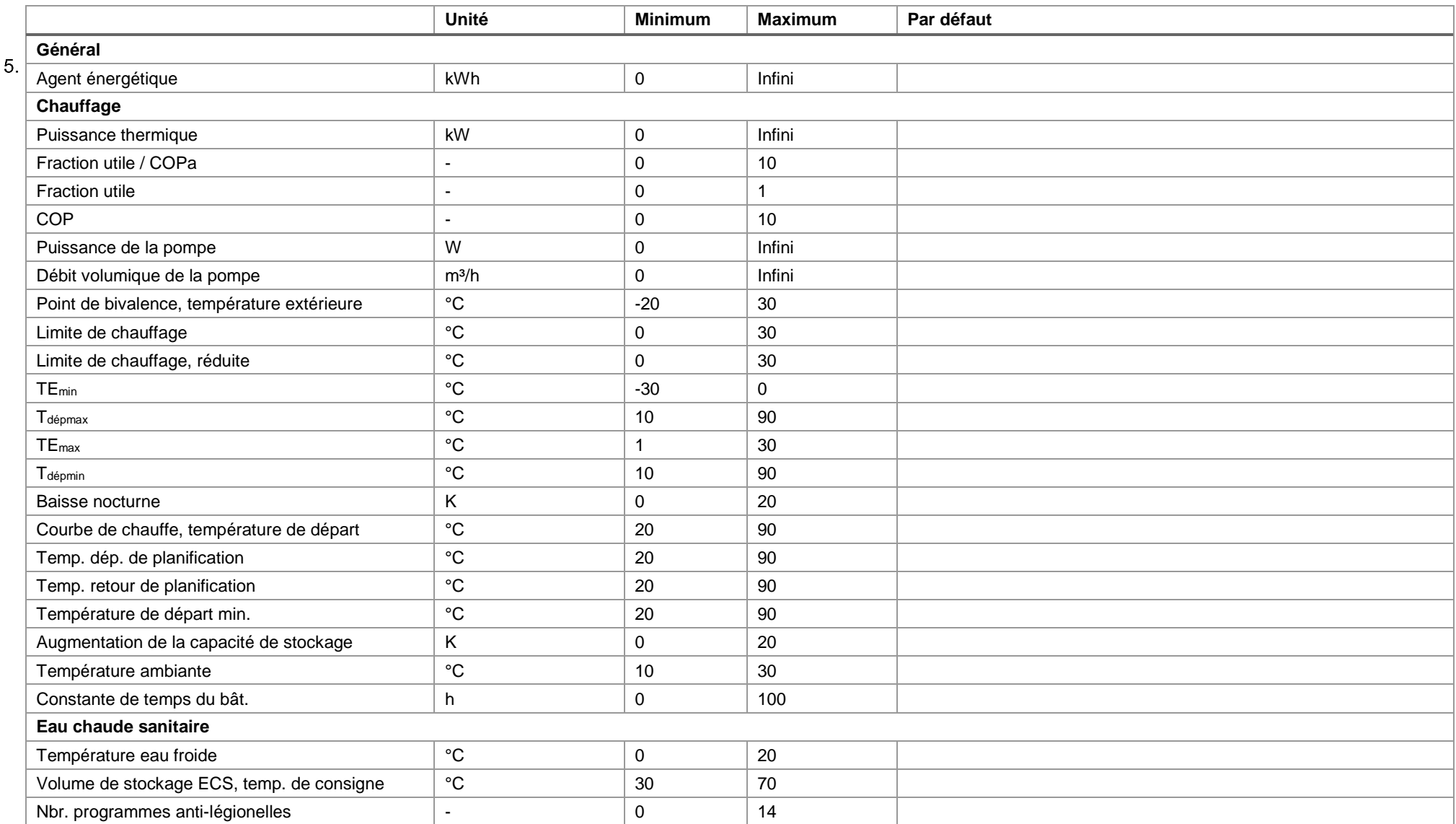

Documentation outil d'optimisation de

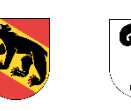

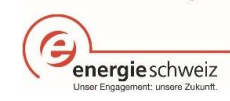

Mit Unterstützung von

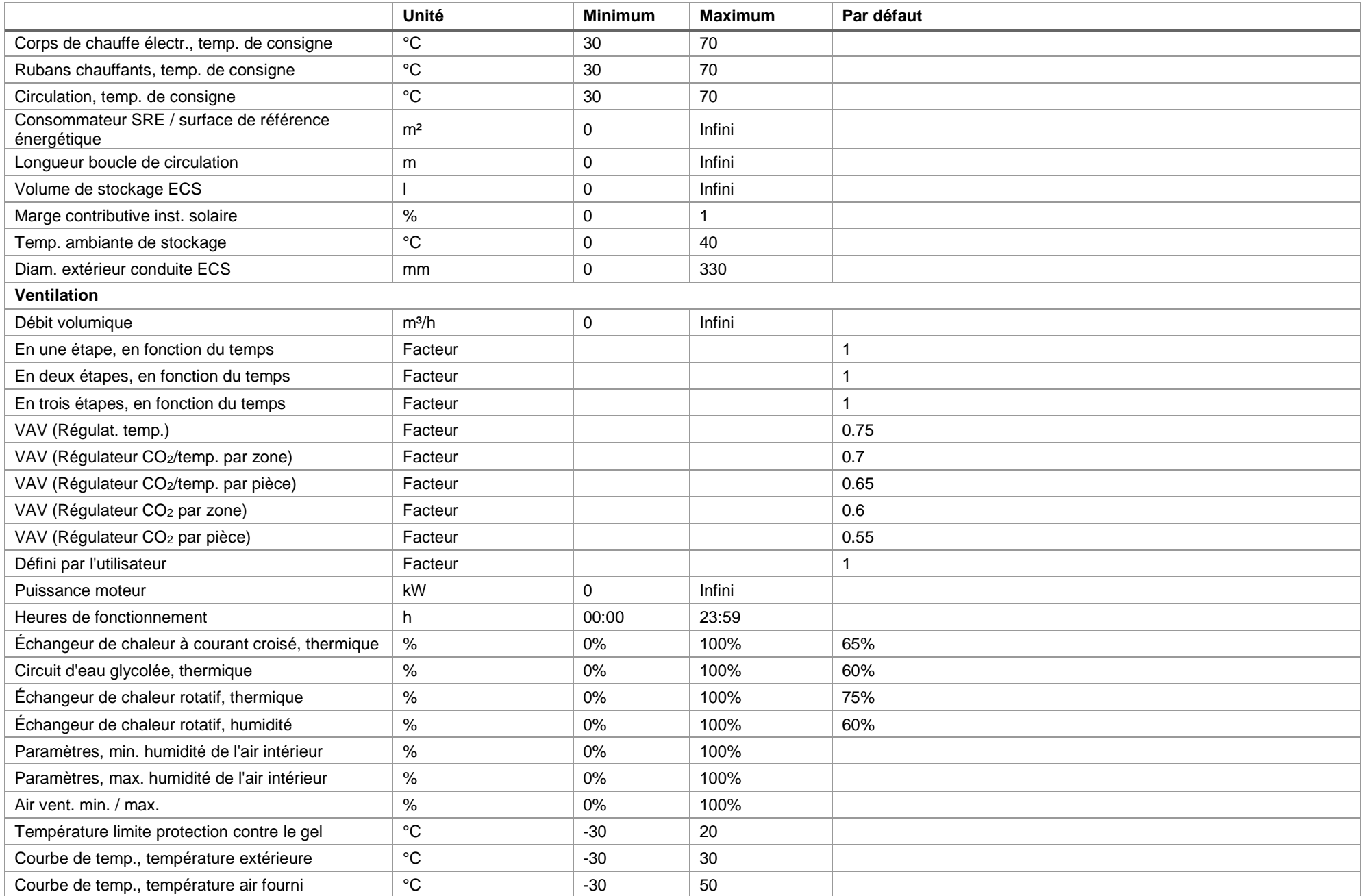

Documentation outil d'optimisation de

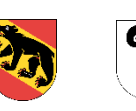

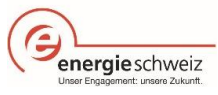

Mit Unterstützung von

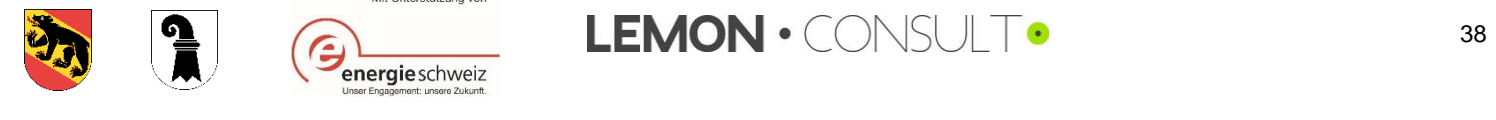

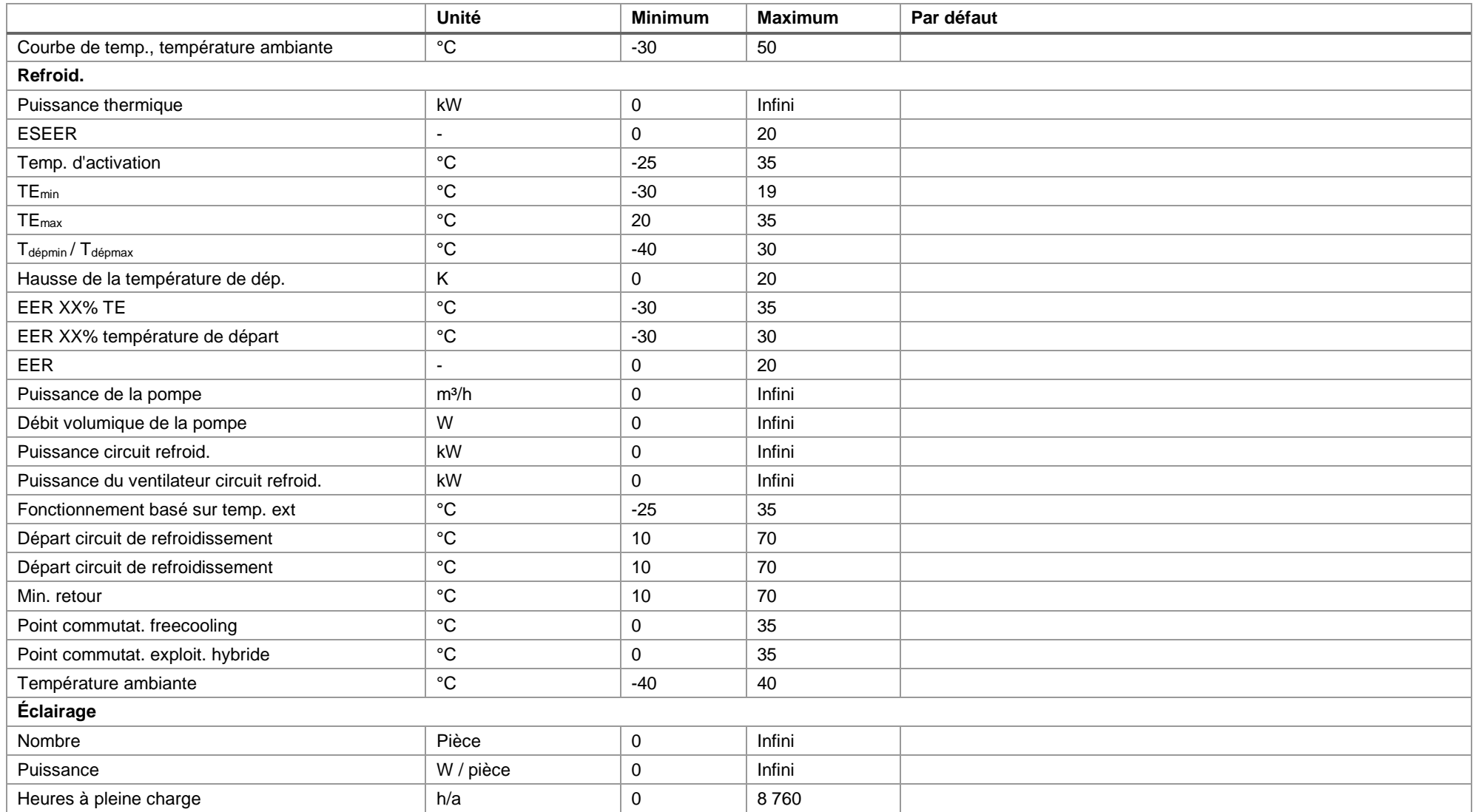

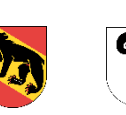

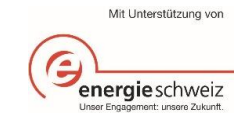

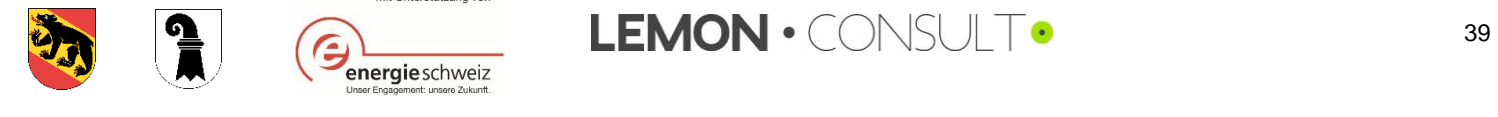